# **§ 9. ОБРАБОТКА ИНФОРМАЦИИ. ТЕКСТОВАЯ И ГРАФИЧЕСКАЯ ИНФОРМАЦИЯ**

**ЗНАЮ**

**1.** Информацию об окружающем мире человек получает с по мощью органов чувств. Какие виды информации восприни маются человеком? Заполни схему.

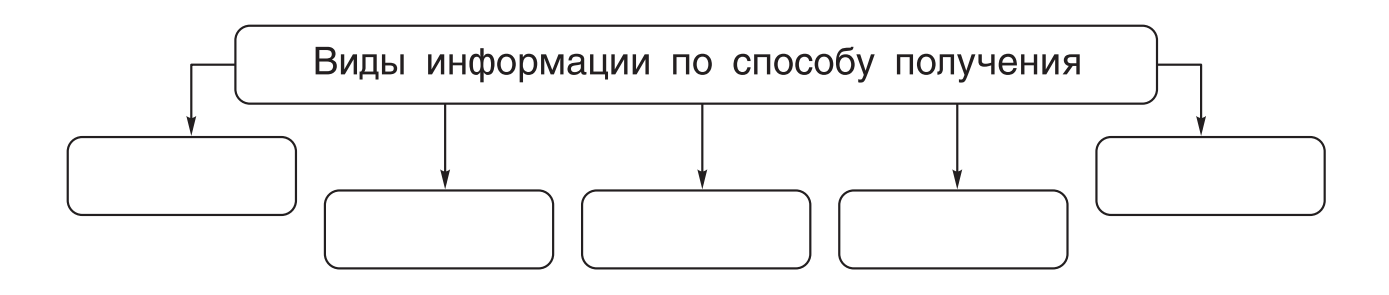

**2.** Важно отличать вид получаемой информации от способов представления информации, с которой ты работаешь на компьютере.

Заполни схему и дополни предложения.

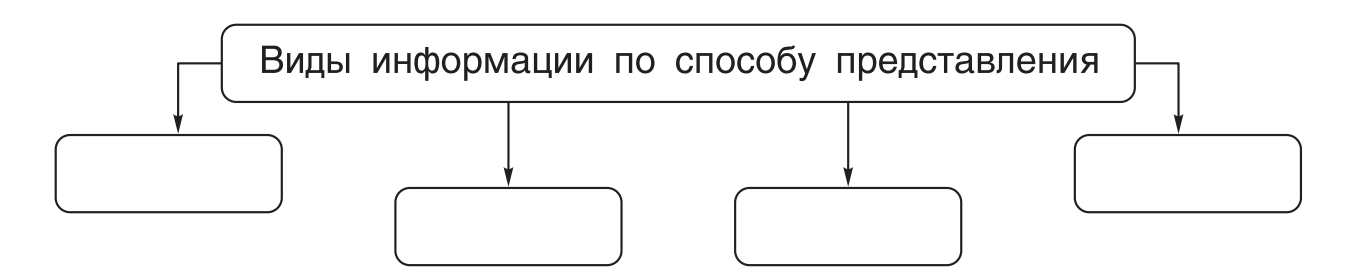

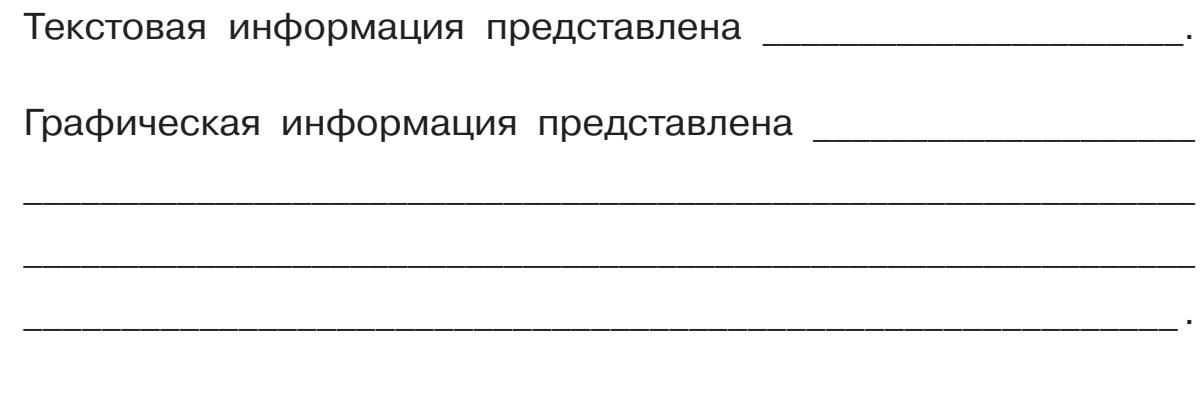

3. Дополни предложение.

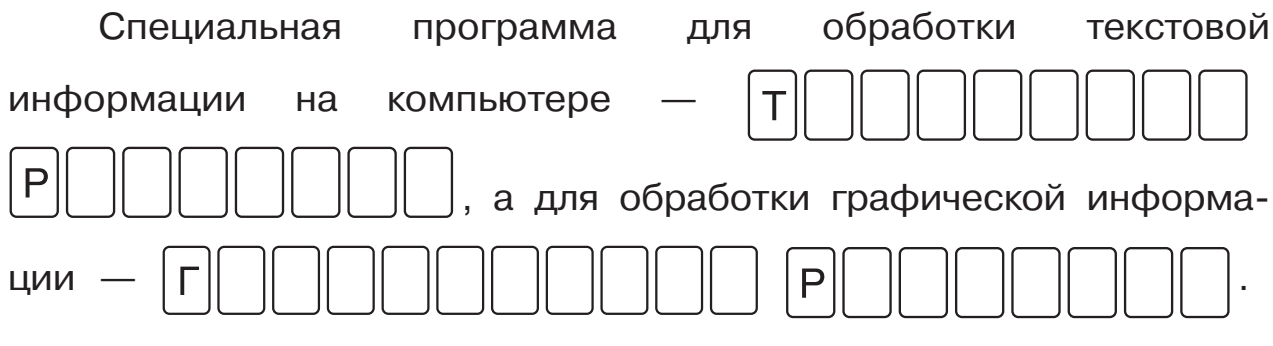

## **YMEIO**

Выбери и отметь «галочкой» √ синим карандашом картинки тех устройств, которые используются для работы с текстовой информацией, а зелёным карандашом - картинки устройств, предназначенных для работы с графической информацией.

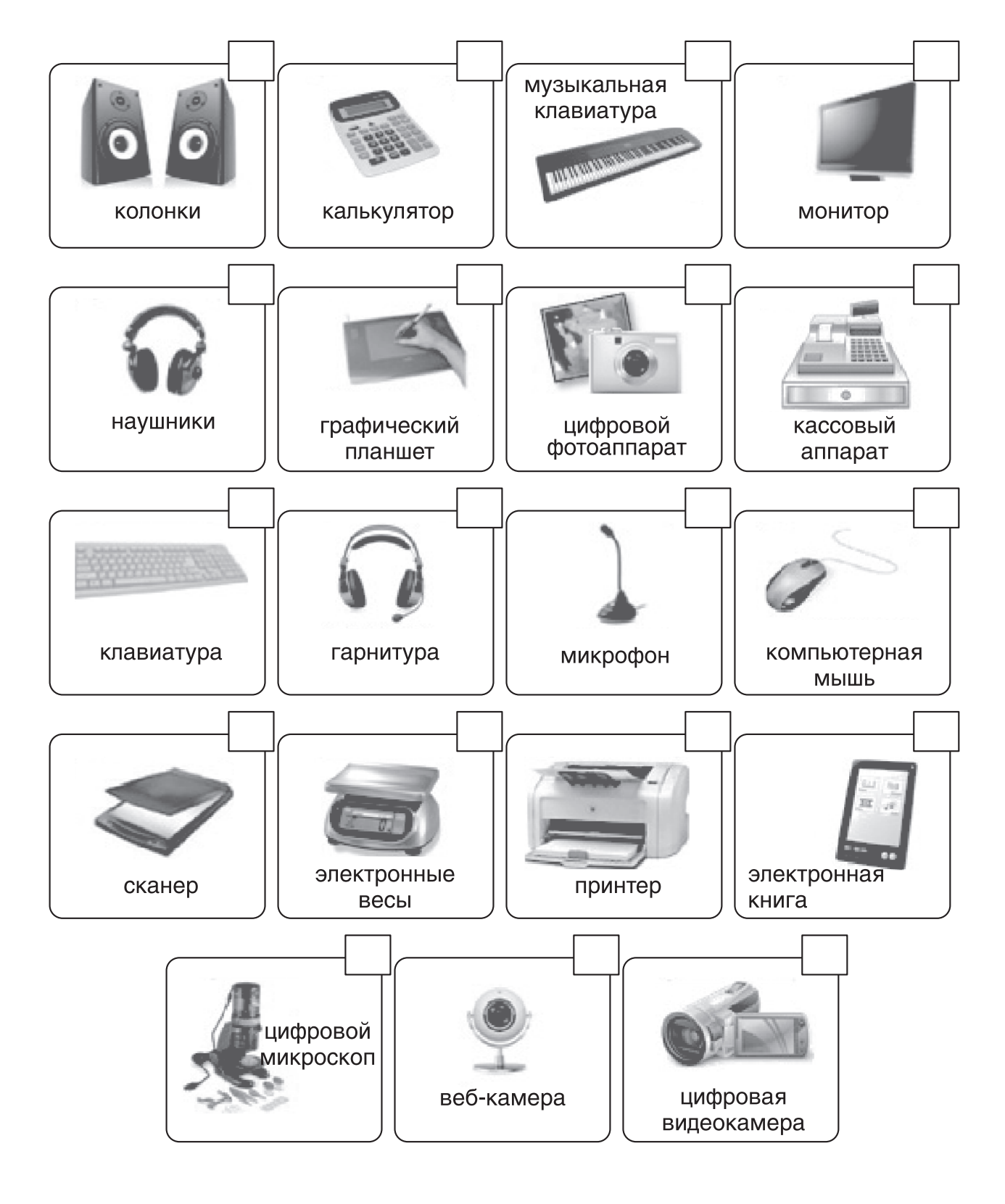

## ВОПРОСЫ и ЗАДАНИЯ к § 9

 $1.$ Как представляется текстовая информация?

Приведи примеры текстовой информации в учебниках русского и иностранного языков.

 $2.$ Найди различные способы представления графической информации в учебнике «Окружающий мир».

Опиши указатели аптеки, пешеходного перехода, автобусной остановки. Выбери из списка:

буква А, идущий человек, зелёный крест.

Рассмотри страницу 99 учебника и напиши, какие виды  $3.$ представления информации использованы на ней и чем они различаются.

 $4.$ Из приведённого списка выбери устройства, с помощью которых можно работать с текстовой информацией. Затем выбери устройства для работы с графической информацией.

Устройства:

сканер, принтер, мышь, клавиатура, графический планшет, электронная книга (ридер), фотоаппарат, монитор, цифровой микроскоп, веб-камера, интерактивная доска, компьютерный проектор.

Устройства работы с текстовой информацией:

Устройства работы с графической информацией:

Объясни, какие из устройств являются устройствами ввода, а какие - устройствами вывода информации.

Заполни таблицу.

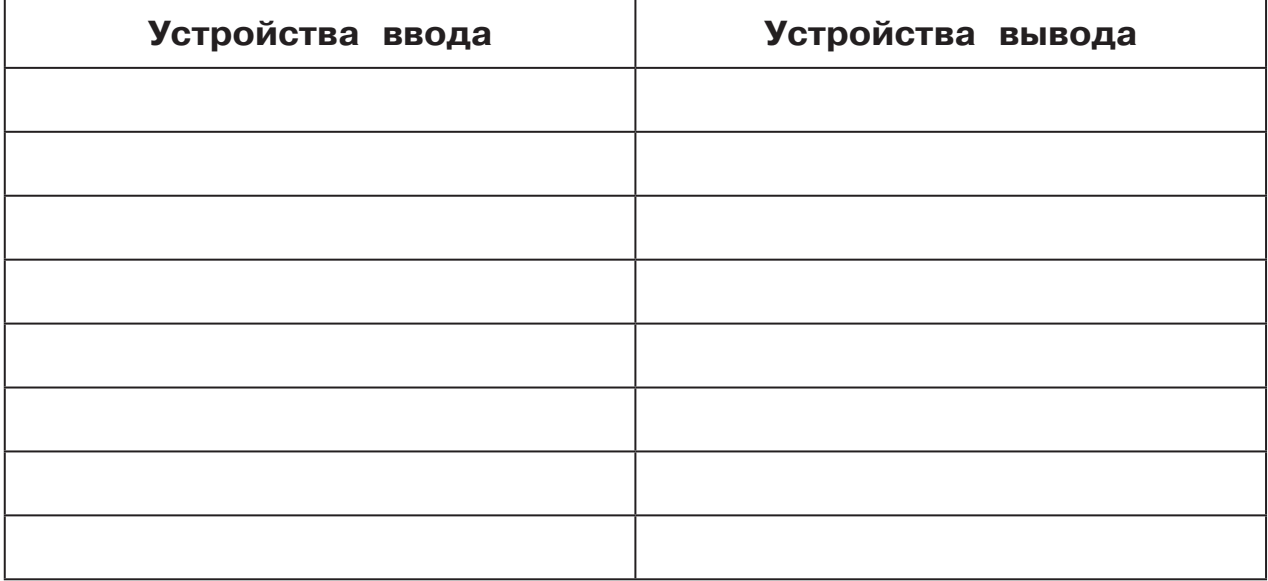

#### **ПРОЕКТНОЕ ЗАДАНИЕ**

Выполни задания к проекту «Дневник наблюдений погоды».

Задание 1. Оформи в текстовом редакторе и сохрани в своей личной папке текстовый файл «Рассказ». В файле набери текст рассказа об осенней природе (на русском, родном или иностранном языке) и вставь иллюстрацию. Иллюстрацию к рассказу нужно выполнить на уроке рисования, сфо тографировать или отсканировать рисунок, и затем вста вить полученный графический файл в текст рассказа.

Распечатай свой рассказ и вклей распечатку.

**Задание 2.** Используй диаграммы изменения температуры и количества осадков для сравнения со своими наблюде ниями за погодой в той местности, где ты живёшь.

- Перейди на сайт http://meteoinfo.ru.
- y Выбери свой город или город, ближайший к месту твоего проживания.

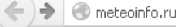

P Часто посещаемые Getting Started N Latest Headlines

# ГИДРОМЕТЦЕНТР РОССИИ

О погоде - из первых рук

Федеральная служба по гидрометеорологии и мониторингу окружающей среды

#### Главная Новости Прогнозы Фактические данные Климат Погода другими глазами Моря и океаны О Гидрометцентре Контакты  $\bullet$ Прогноз на неделю для города: **Новости** ● <u>О пожароопасности в лесных массивах по территории России и Московской области.</u> • Прогноз средней температуры на декаду (с 4.6.2013 по 13.6.2013) по территории России Россия СНГ Зарубежье Курорты • В Обнинске проходит конференция молодых специалистов-гидрометеорологов мет → Краткий обзор особенностей распределения засух по территории России за третью декаду мая Абакан Агинское 2013 года • Гидрологический обзор от 4 июня 2013 года Анадырь Архангельск • <u>Карты среднемесячных значений и аномалий метеовеличин по Северному полушарию в мае</u> Астрахань <u>Барнаул</u> <u>• Атомный ледокол «Ямал» спешит к дрейфующей станции «СП-40»</u> <u>Биробиджан</u><br>Б<u>рянск</u> Белгород • Что объединяет наводнения в Европе, жару в Мурманске и снег в Кемерове? Благовещенск • На юге Сибири небольшое потепление Великий Новгород Владивосток • В Европе из-за проливных дождей затоплены десятки городов Владикавказ Владимир • Похолодание в Москву придет с северо-востока

 $\mathbf{A} \times \mathbf{B}$ 

 $\frac{1}{12}$   $\frac{1}{12}$   $\frac{1}{12}$   $\frac{1}{12}$   $\frac{1}{12}$   $\frac{1}{12}$ 

### Выбери пункт меню Климат городов.

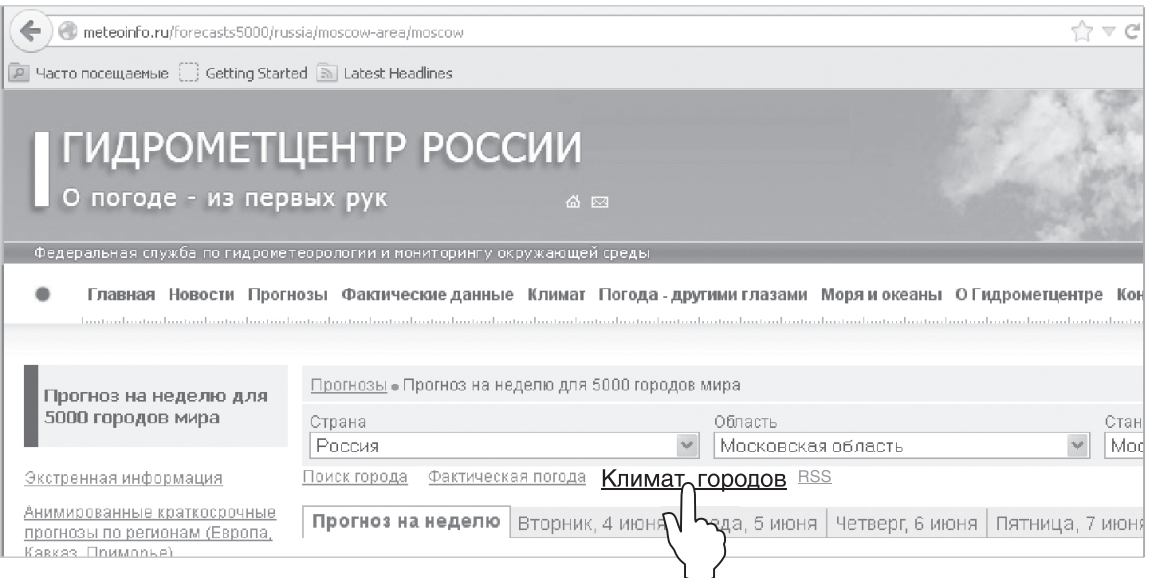

В открывшемся окне в алфавитном списке снова выбери свой город, щёлкнув на нём левой кнопкой мыши.

Ты выйдешь на страницу с диаграммами температуры и количества осадков.

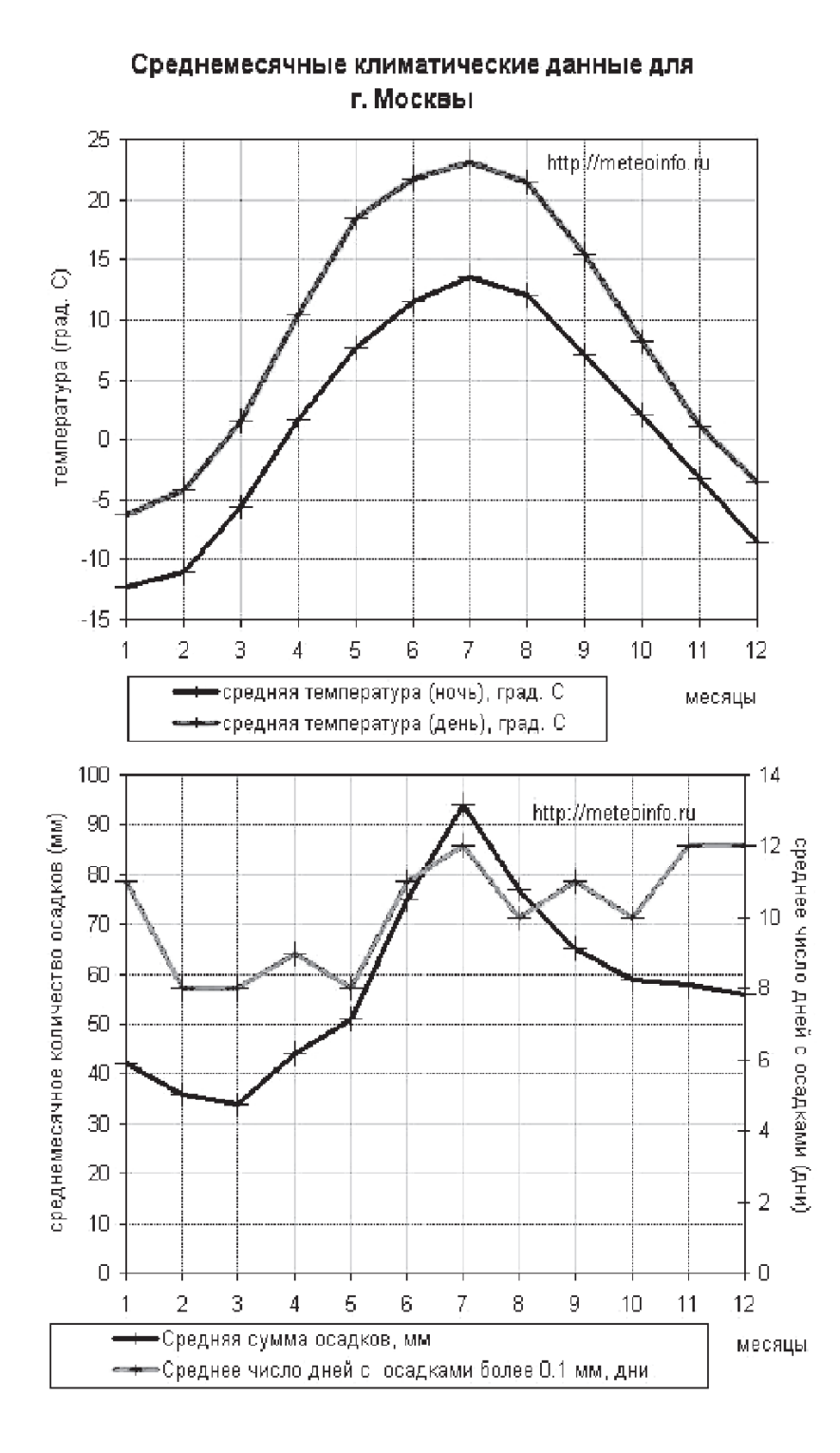

**71**

Научись объяснять диаграмму, используя разметку на ней.

Ответь на вопросы:

В каком месяце температура достигает наибольших зна- $1<sub>1</sub>$ чений днём и ночью? В каком - наименьших? Какая это температура?

 $2<sub>1</sub>$ Какие месяцы самые дождливые?

3. В каком месяце наибольшая сумма осадков?

Найди подтверждение своих ответов в таблице под диаграммой.

Задание 3. С помощью таблицы своих наблюдений за погодой построй диаграмму температуры в сентябре.

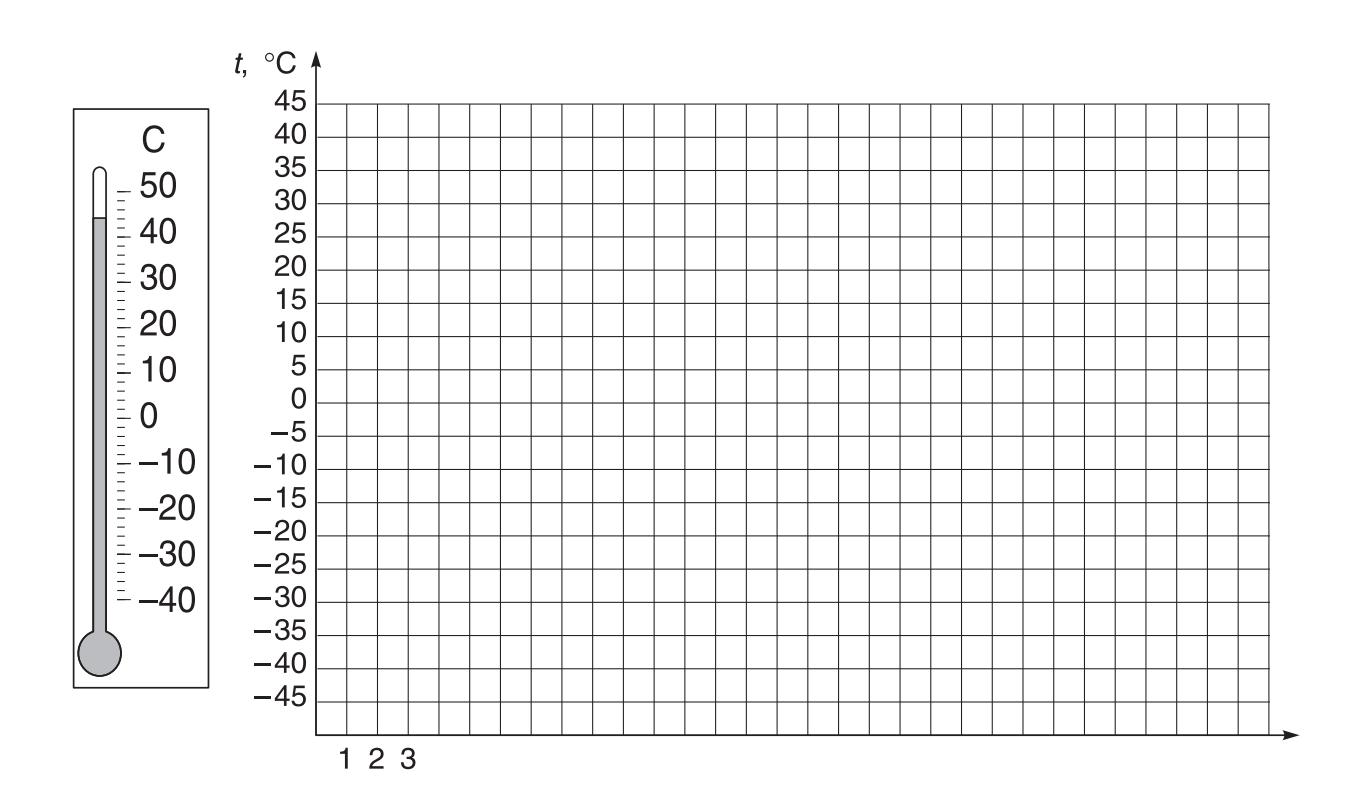

Выполни следующие действия.

- **1.** Отложи дни в сентябре по горизонтали (один день одна клеточка).
- **2.** Используй разметку градусов по вертикали. Для каждого дня отложи красным цветом показание дневной темпера туры, а синим цветом — ночной температуры.
- **3.** После расстановки точек с отметками температуры соеди ни отрезками красные точки красным карандашом, а си ние — синим.
- **4.** Ответь, почему синяя линия диаграммы находится ниже красной линии диаграммы.

\_\_\_\_\_\_\_\_\_\_\_\_\_\_\_\_\_\_\_\_\_\_\_\_\_\_\_\_\_\_\_\_\_\_\_\_\_\_\_\_\_\_\_\_\_\_\_\_\_\_\_\_\_\_\_\_\_\_\_\_\_

\_\_\_\_\_\_\_\_\_\_\_\_\_\_\_\_\_\_\_\_\_\_\_\_\_\_\_\_\_\_\_\_\_\_\_\_\_\_\_\_\_\_\_\_\_\_\_\_\_\_\_\_\_\_\_\_\_\_\_\_\_

#### **ЗАДАНИЯ в ЭП**

Выполни упражнения из электронного приложения **«Мир информатики»**.

#### **Часть 2**

#### **Компьютер и его основные устройства**

Послушай, зачем людям нужен компьютер, и из каких устройств он состоит.

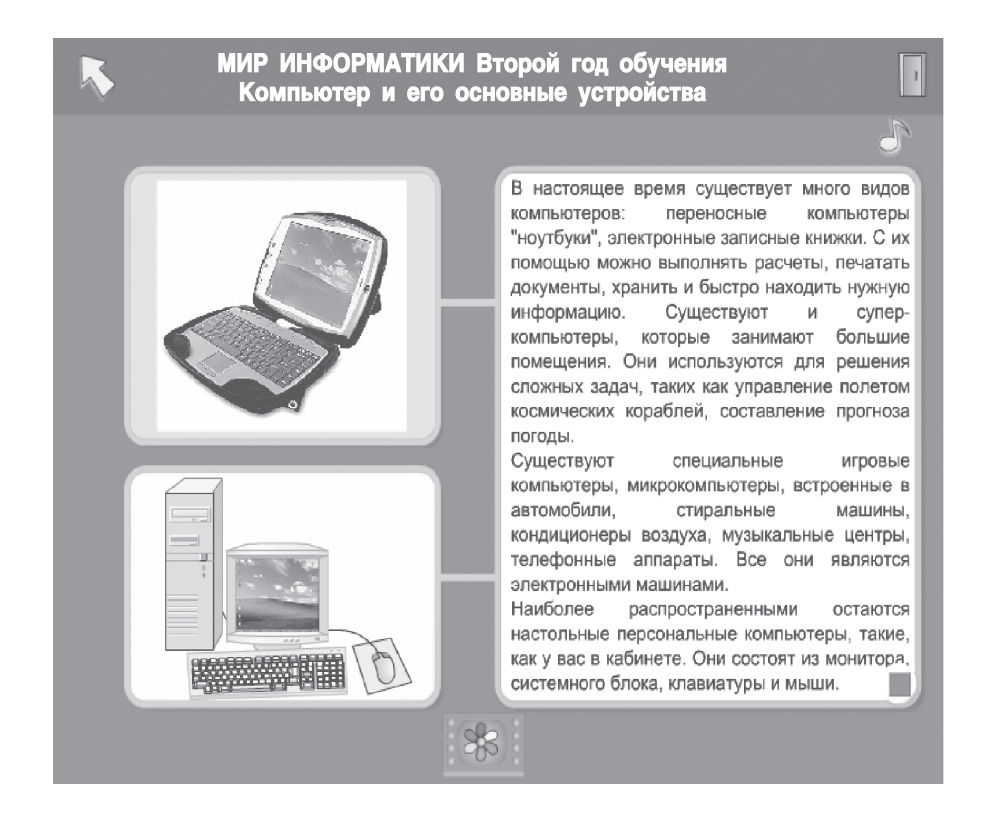

Щёлкнув мышью на значке **«Изучить лучше»**, ты

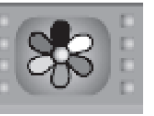

сможешь более подробно познакомиться с основными устрой ствами компьютера.

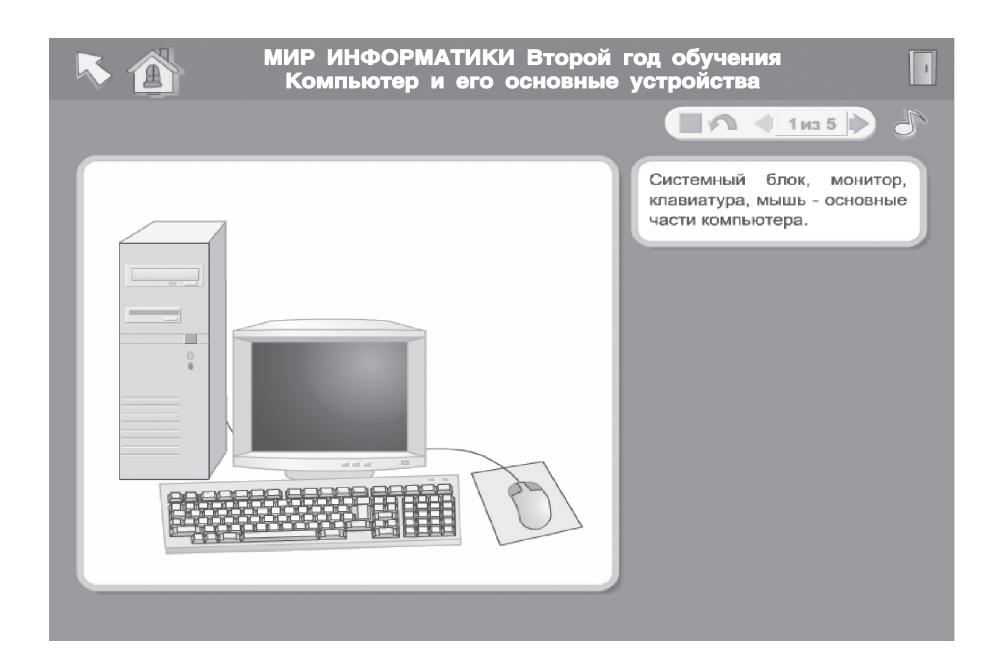

# **Часть 2**

# **Графика**

Послушай, как можно рисовать с помощью компьютерных программ.

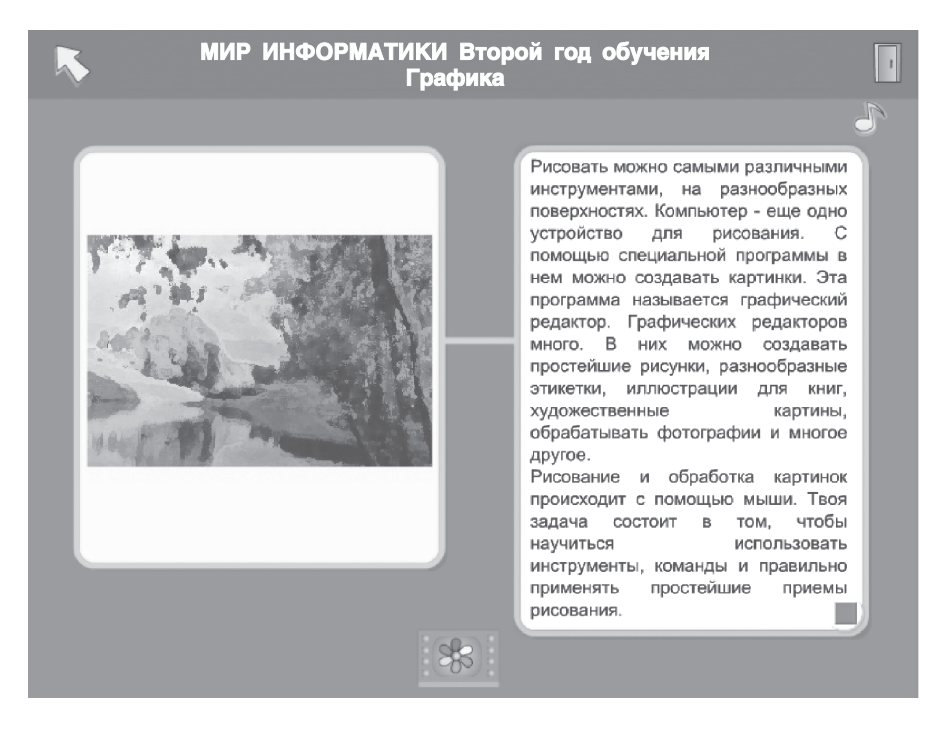

Щёлкнув мышью на значке  $\mathbb{C}^{\infty}$  «Изучить лучше»,

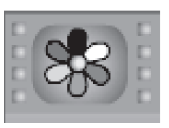

ты сможешь потренироваться, собирая рисунки из отдельных фрагментов.

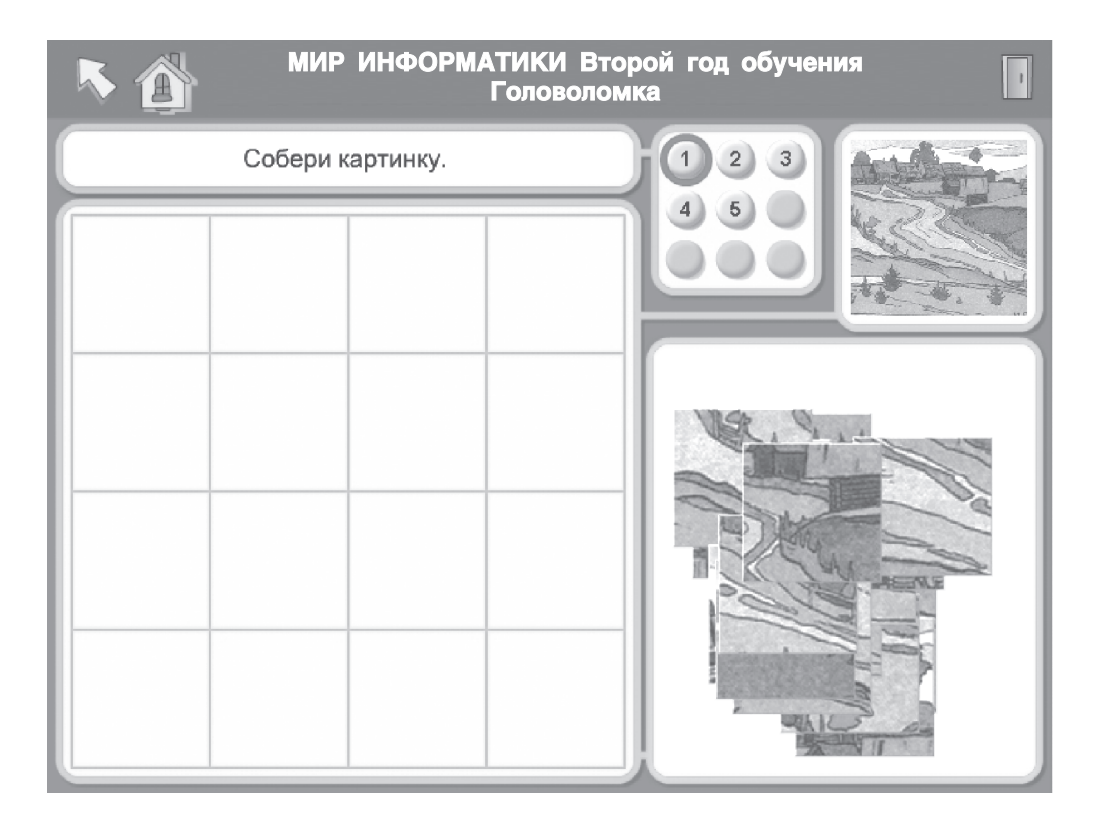

#### **Часть 4**

#### **Работа с мышью**

Прослушай объяснение того, как можно управлять компью тером с помощью мыши.

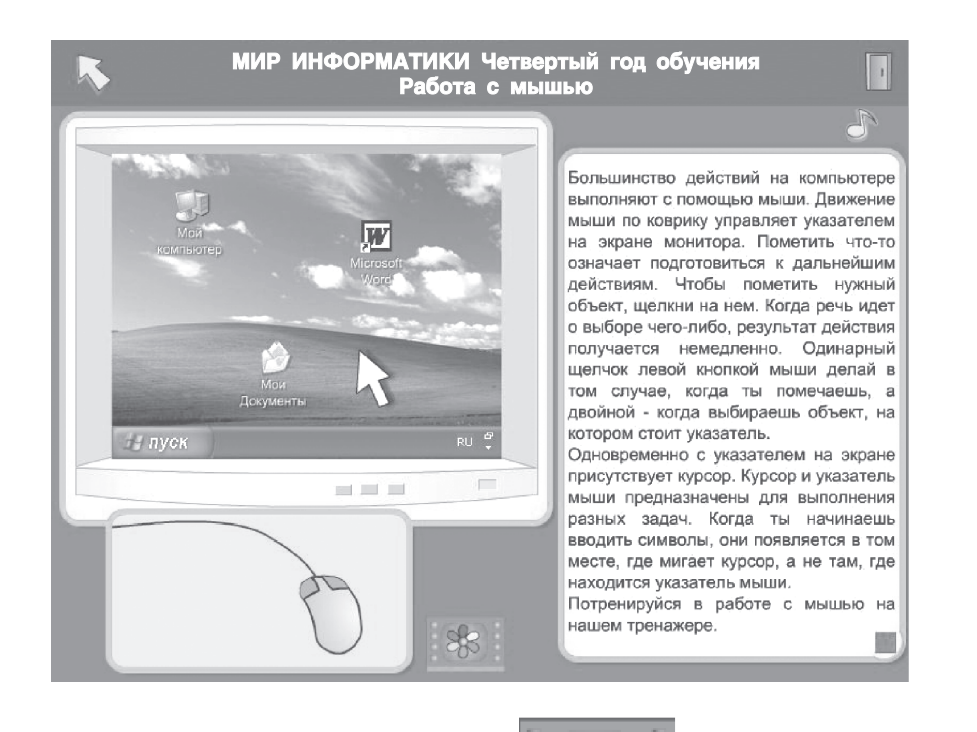

Щёлкнув мышью на значке **СОО «Изучить лучше»**, ты

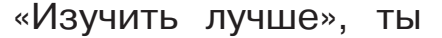

сможешь выполнить занимательные тренировочные упражнения.

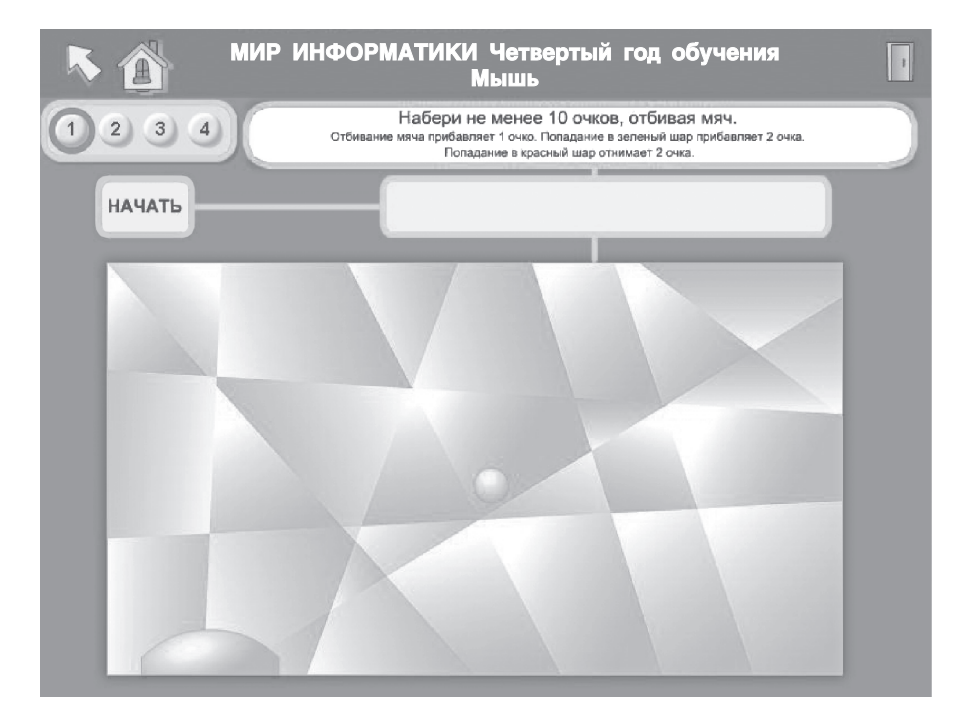

#### **Часть 4**

### **Клавиатура, работа на клавиатуре**

Послушай о правильной работе на клавиатуре.

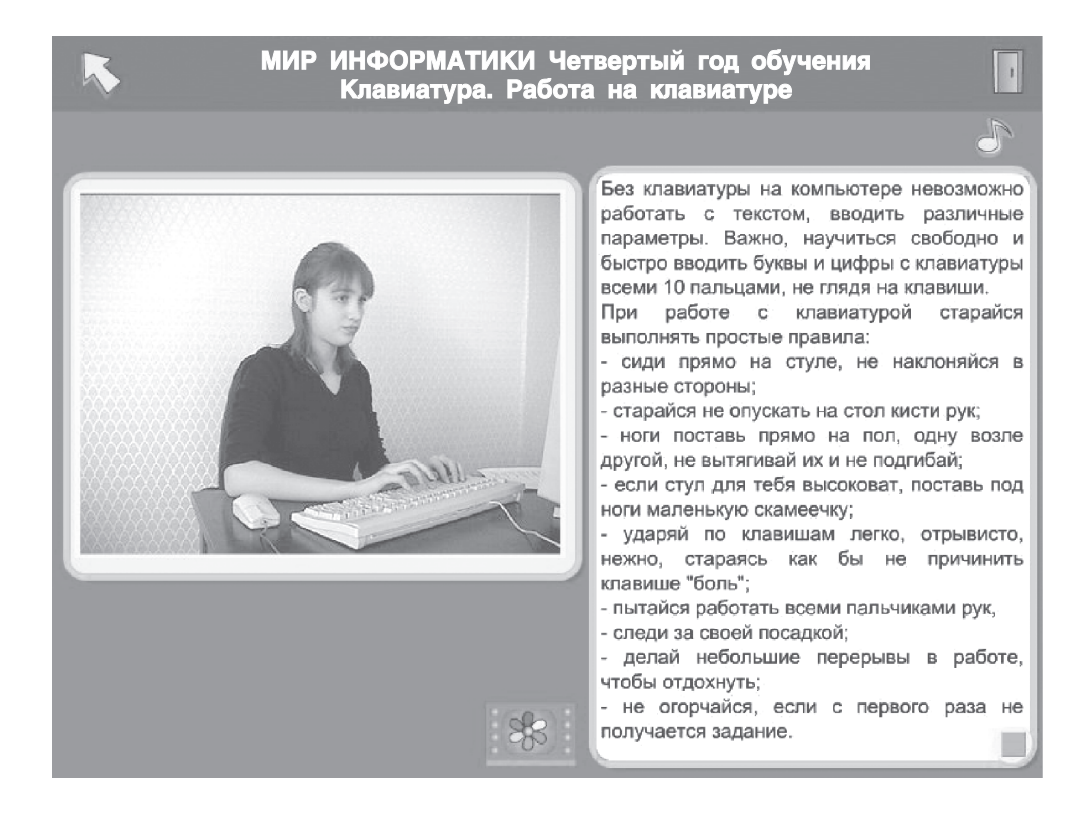

# § 10. ОБРАБОТКА ИНФОРМАЦИИ. ЧИСЛОВАЯ ИНФОРМАЦИЯ

ЗНАЮ

Проанализируй текст параграфа 10 учебника и дополни  $1.$ следующие предложения. Числовая информация представлена

Для работы с числовой информацией на компьютере существует специальная компьютерная программа -

 $2.$ Восстанови запуска программы Калькулятор. ПОРЯДОК Расставь номера в правильном порядке в круглых кнопках под изображениями экранов:

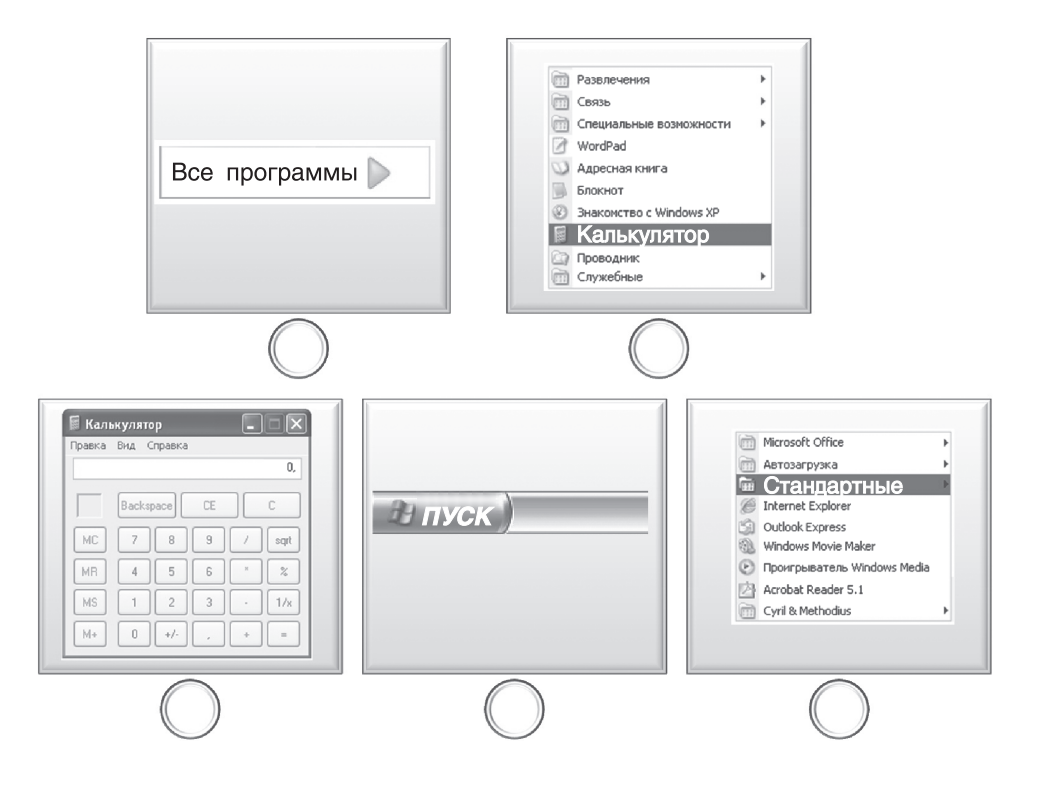

#### **УМЕЮ**

Выбери и отметь «галочкой» √ картинки тех устройств, ко- $1.$ торые используются для работы с числовой информацией.

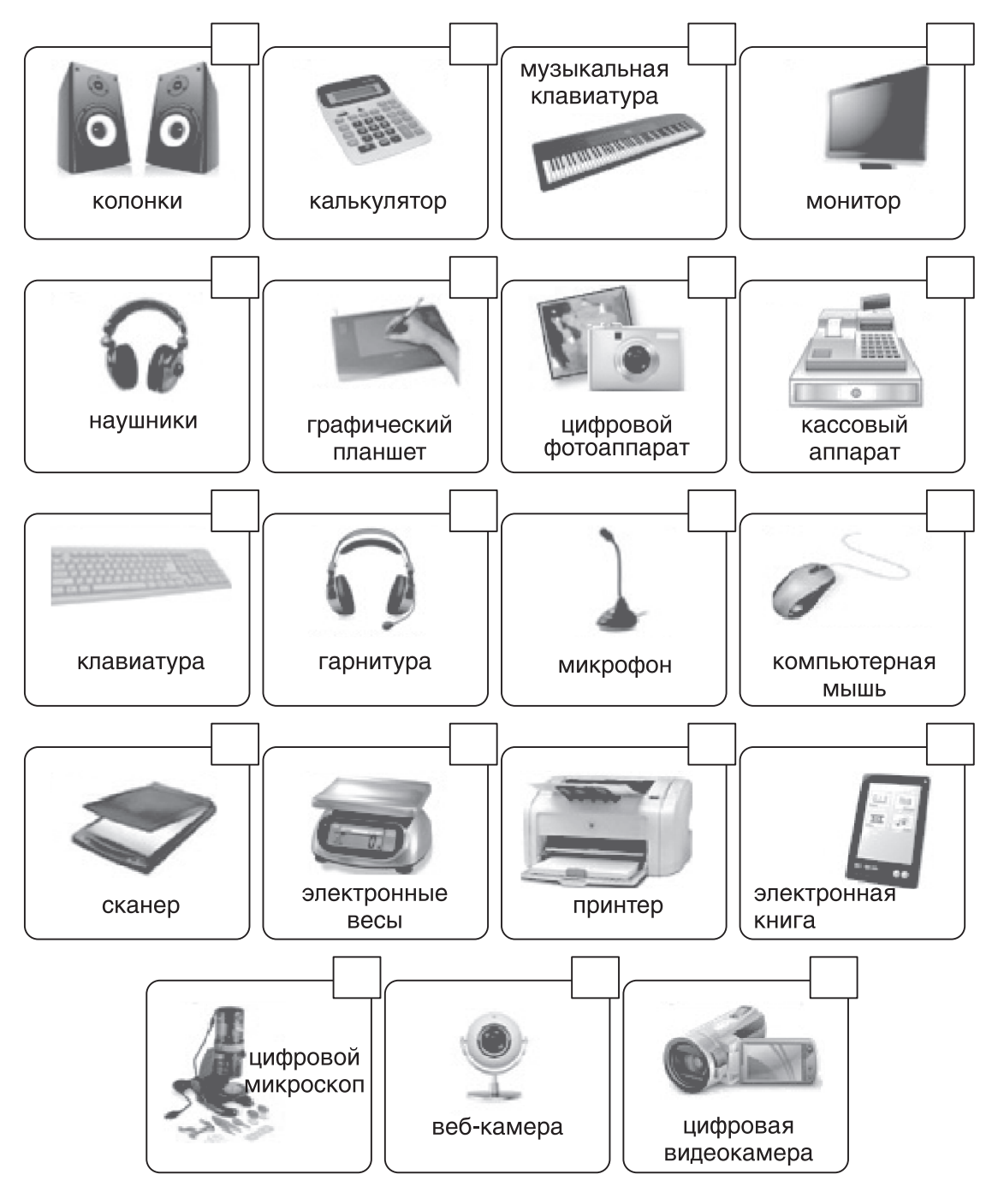

**2.** Расставь в пустых клетках между числами знаки арифме тических действий («-», «+», «x»,«/»,) так, чтобы примеры были разными, а равенства — верными.

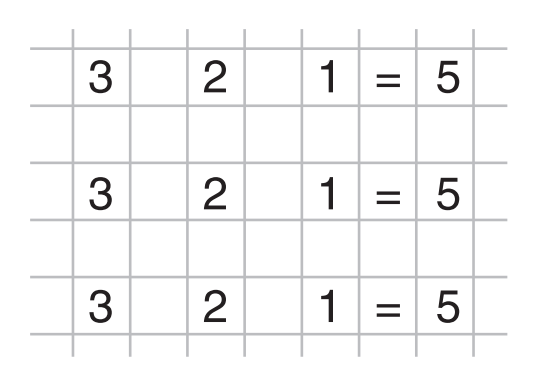

**3.** Задача «Собери число».

Впиши числа в пустые клетки предложенных примеров так, чтобы собрать число, если:

- а) число состоит из 8 сотен, 3 единиц и 2 десятков;
- б) число состоит из 6 единиц, 7 десятков и 1 сотни;

в) число состоит из 4 десятков и 4 сотен.

Обрати внимание, что при записи числа в примере неко торые клетки могут остаться пустыми.

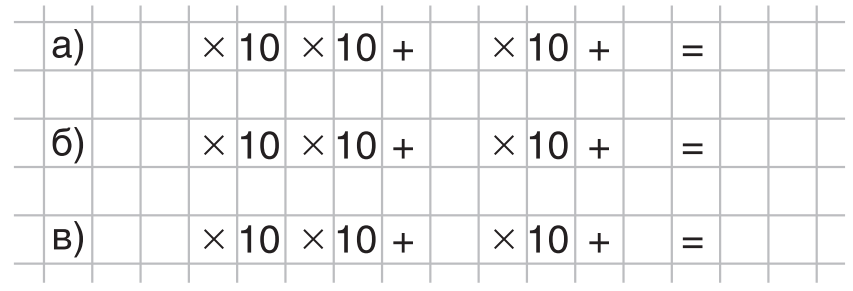

Выполни проверку работы. Вычисли числа по получившей ся записи. Впиши справа от знака равенства ответ. Устно про изнеси состав числа по получившемуся ответу.

Придумай и запиши свою задачу «Собери число»: число состоит из идиниц, истен и десятков;

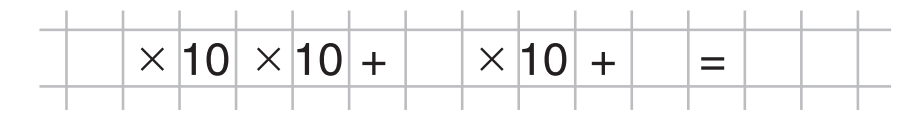

**4.** Выполни задания в лаборатории «Чёрные ящики».

На сайте Единой коллекции http://school-collection.edu.ru в ресурсе **4 класс, Информатика и ИКТ**, Система виртуаль ных лабораторий по информатике «Задачник 2–6», Виртуальные лаборатории найди лабораторию «Чёрные ящики». Скопируй файл на свой компьютер. Раскрой его на компьютере с по мощью учителя или дома с помощью старших.

#### **ВОПРОСЫ и ЗАДАНИЯ к § 10**

**1.** Какие цифры использованы в числе, обозначающем год твоего рождения? Запиши их.

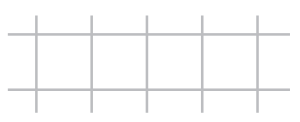

Запиши число, используя цифры 0, 1, 2, которое обозна чает две тысячи двенадцатый год. Сколько в этом числе тысяч, сотен, десятков и единиц?

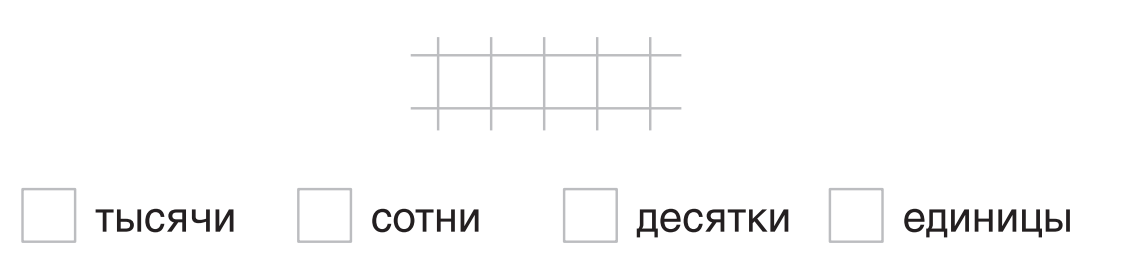

Найди примеры числовой информации в виде арифмети- $2.$ ческих выражений в учебнике математики. Запиши арифметическое выражение, которое описывает вычисление средней оценки по информатике в вашем классе за прошлый год.

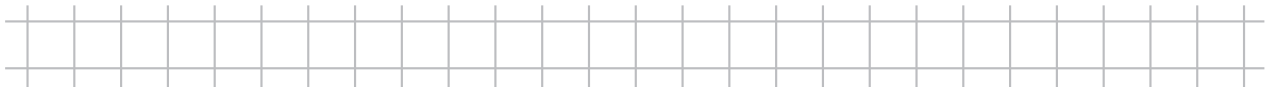

3. Вычисли устно, а затем с помощью программы Калькулятор на компьютере или на мобильном телефоне арифметическое выражение, которое ты составил в задании 2. Добейся одинакового результата вычислений, выполненных устно и с помощью технических средств.

Средняя оценка по информатике:

- $4<sub>1</sub>$ Познакомься с историей средств вычислений на сайте Википедия (http://ru.wikipedia.org):
	- загрузи поисковый сайт Яндекс;
	- $\bullet$ введи в окно ввода запроса слова «история вычислительной техники» и щёлкни мышью на кнопке Найти;
	- выбери ссылку История вычислительной техники -D Википедия.

#### **ПРОЕКТНОЕ ЗАДАНИЕ**

Выполни задания к проекту «Дневник наблюдений погоды».

 $1.$ Используя данные о дневной температуре, составь арифметическое выражение, которое вычисляет среднюю дневную температуру в сентябре. Вычисли его с помощью программы Калькулятор. Если температура понижалась ниже нуля градусов, то вычисли среднюю температуру только для показаний выше нуля градусов.

Запиши, по какой формуле ты вычисляешь среднюю температуру.

#### $2.$ Заполни таблицу.

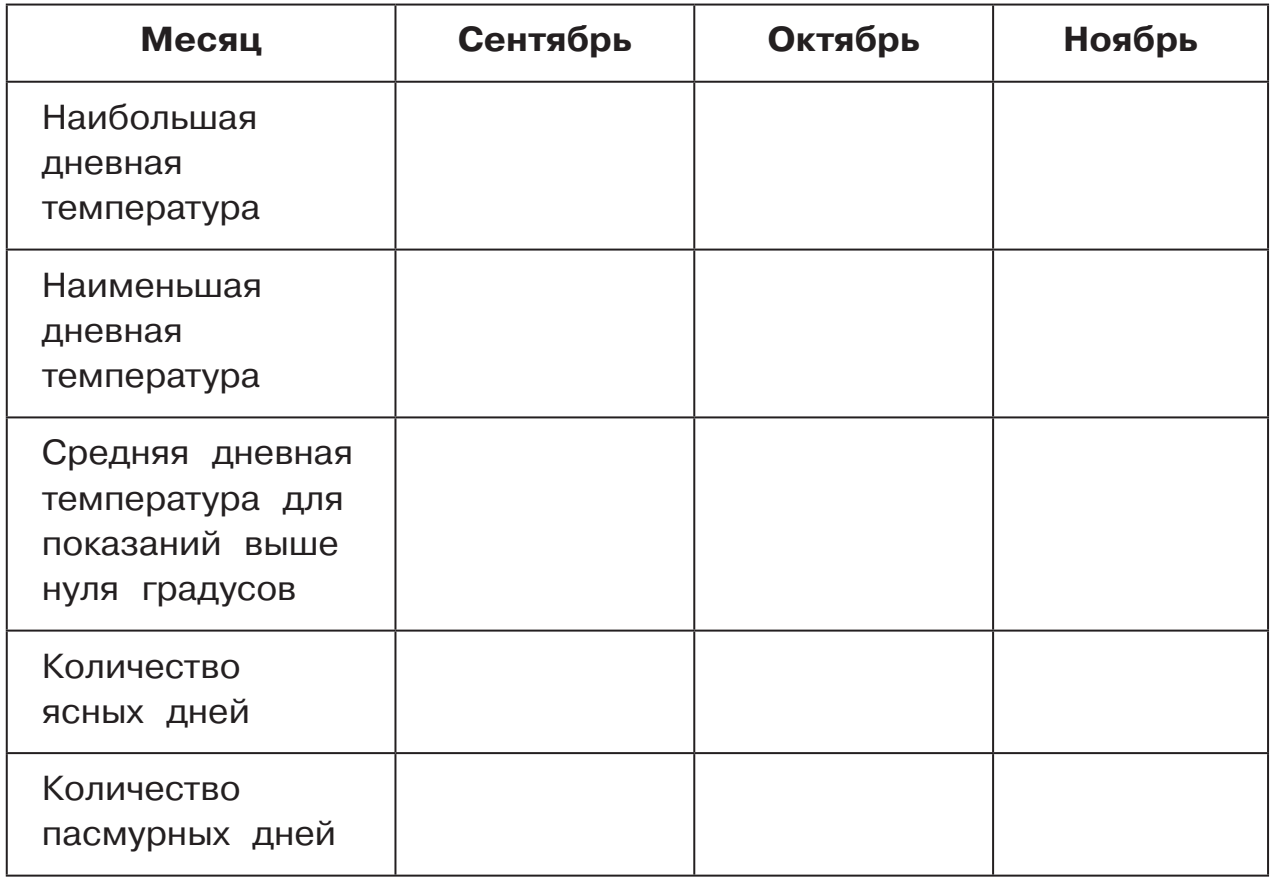

 $3.$ Сравни данные о средней температуре в каждом осеннем месяце и обоснуй, почему листва на деревьях желтеет, краснеет, увядает и опадает. Подтверди свой вывод фотографиями деревьев, за которыми ты ведёшь наблюдение. Сохрани фотографии в своей личной папке на компьютере.

**4.** В текстовом редакторе в файле «Дневник» добавь в ито говую таблицу полученные данные о температуре по ре зультатам наблюдений за погодой. Сохрани файл в личной папке на компьютере. Позднее ты воспользуешься этой таблицей для выступления по проекту.

#### **ЗАДАНИЯ в ЭП**

Выполни упражнения из электронного приложения **«Мир информатики»**.

# **Часть 2**

#### **Виды информации**

Послушай, как можно представить различную информацию.

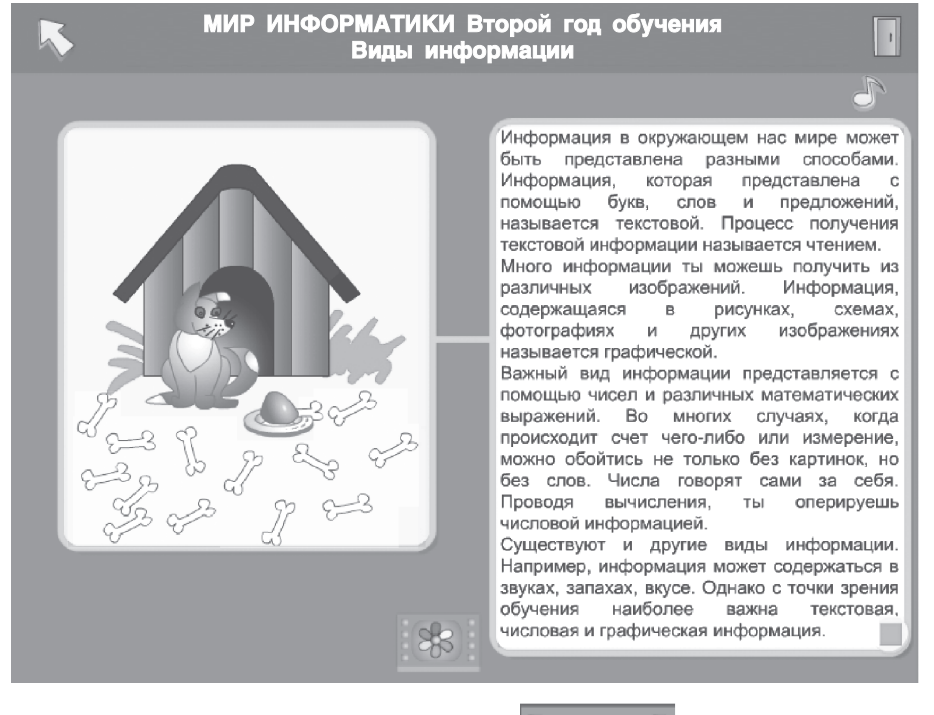

Щёлкнув мышью на значке **«Изучить лучше»**, ты

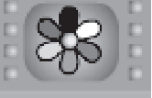

сможешь более подробно познакомиться со способами пред ставления информации.

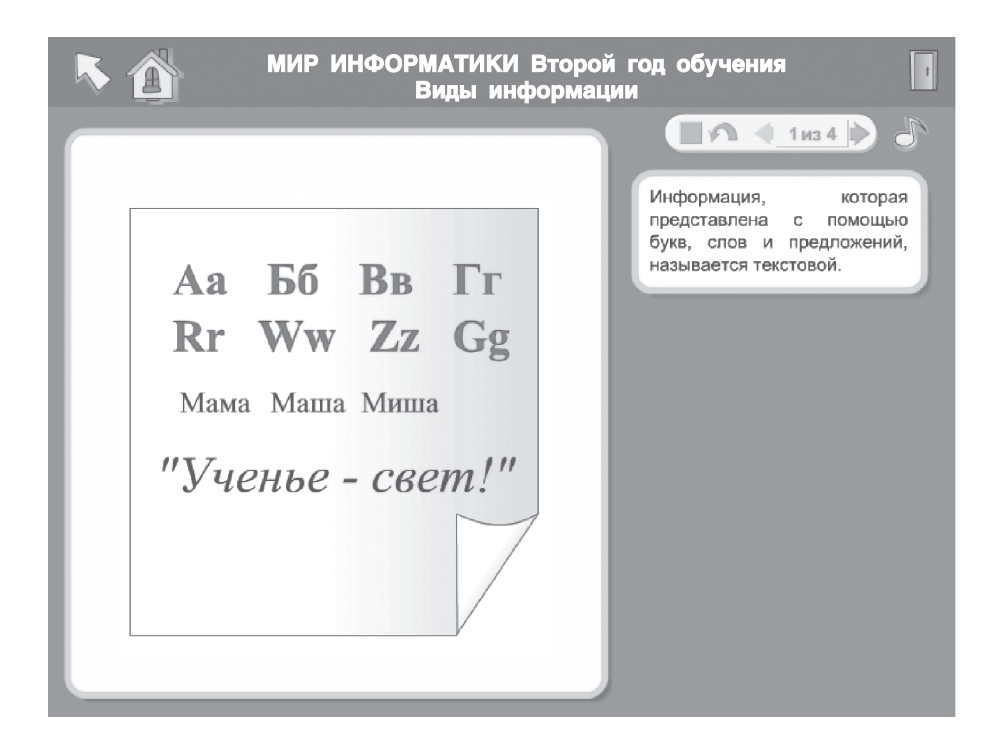

И сможешь выполнить проверочное задание.

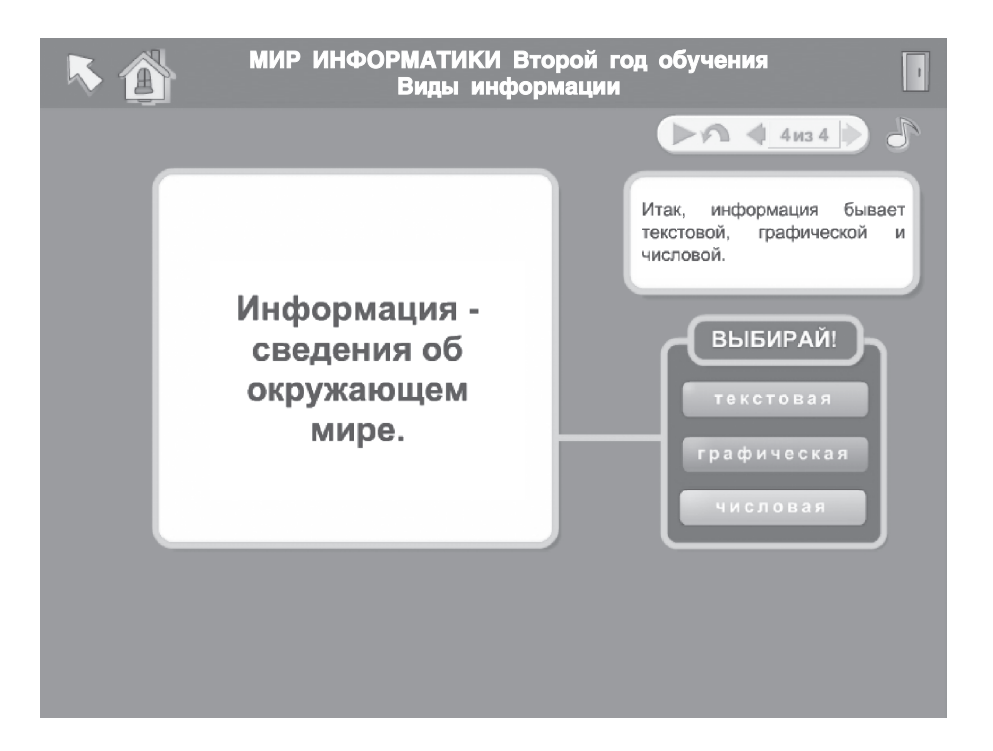

# **§ 11. ОБРАБОТКА ИНФОРМАЦИИ. ЗВУКОВАЯ ИНФОРМАЦИЯ**

**ЗНАЮ**

Закончи предложение.

Звуковая информация представлена \_\_\_\_\_\_\_\_\_\_\_\_\_\_\_\_\_\_\_\_\_\_\_

**УМЕЮ**

#### **Задание 1.**

На следующей странице выбери и отметь «галочкой»  $\checkmark$ картинки тех устройств, которые используются для работы со звуковой информацией.

\_\_\_\_\_\_\_\_\_\_\_\_\_\_\_\_\_\_\_\_\_\_\_\_\_\_\_\_\_\_\_\_\_\_\_\_\_\_\_\_\_\_\_\_\_\_\_\_\_\_\_\_\_\_\_\_\_\_\_ .

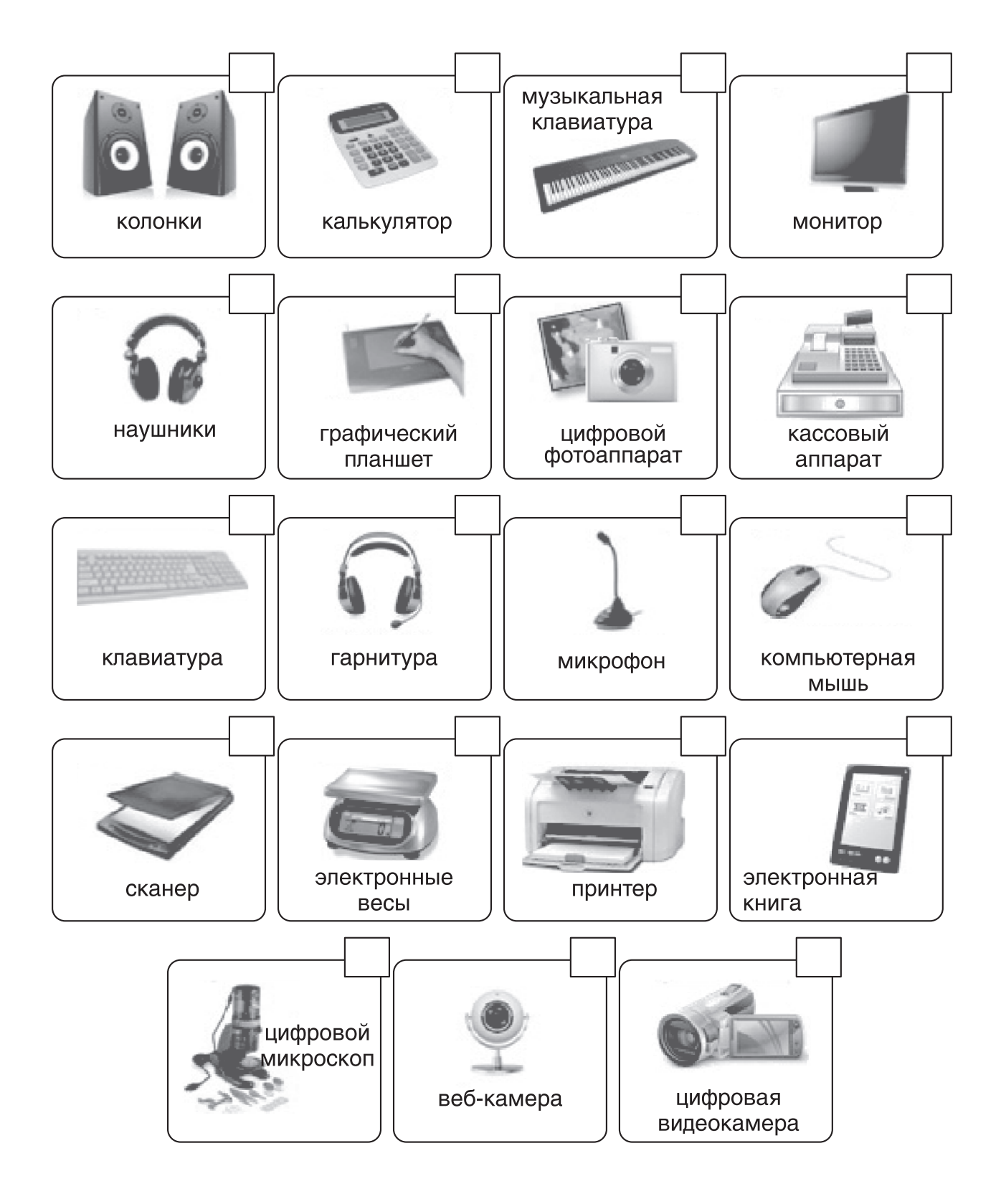

Прочти задания 2 и 3. Выполни задания 2 и 3 на ком пьютере, заполни пропуски.

- **Задание 2.** Познакомься с приёмами записи и воспроизведе ния звуков на компьютере.
	- **1.** Заполни схему запуска программы звукозаписи.

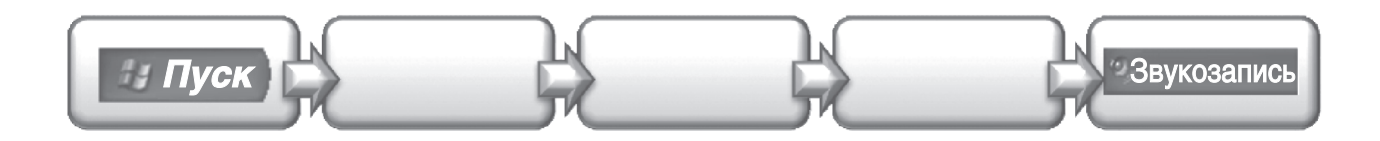

**2.** Запусти программу звукозаписи.

Щёлкни мышью на пункте **Звукозапись**, и программа звукозаписи запустится.

Расставь цифры, соответствующие названиям элементов окна программы **Звукозапись**.

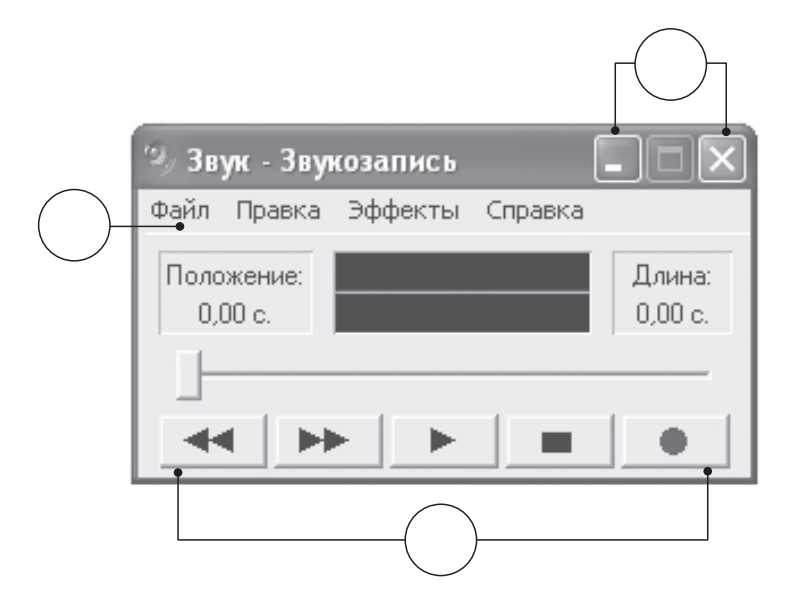

- 1 меню программы.
- 2 кнопки управления окном программы.
- 3 кнопки управления звукозаписью.
- **3.** Запиши звуковую информацию.
	- y Проверь, подключён ли микрофон к твоему компью теру.
	- Щёлкни мышью на кнопке в в окне программы звукозаписи и расскажи в микрофон, какие устройства для ввода и вывода звука есть на твоём компьютере.
	- Закончив речь, щёлкни мышью на кнопке  $\blacksquare$ , чтобы остановить звукозапись.
- **4.** Прослушай запись.
	- y Убедись, что колонки или наушники подключены к твоему компьютеру, а громкость достаточная.
	- Шёлкни мышью на кнопке **и не и прослушай** запись.

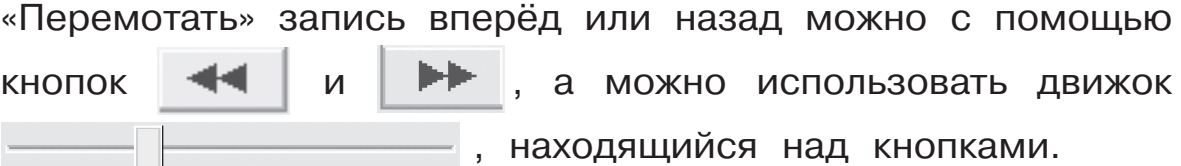

- **5.** Сохрани записанную звуковую информацию на жёстком диске компьютера.
	- y Выбери команду **Файл** главного меню программы звукозаписи.
	- y В появившемся меню выбери команду **Сохранить** или **Сохранить как**.

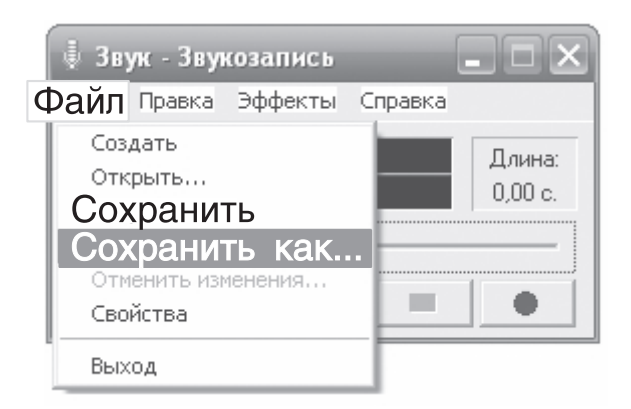

y В окне **Сохранение файла** в поле **Имя файла** вве ди название текста, который ты записал, и щёлкни мышью на кнопке **Сохранить**.

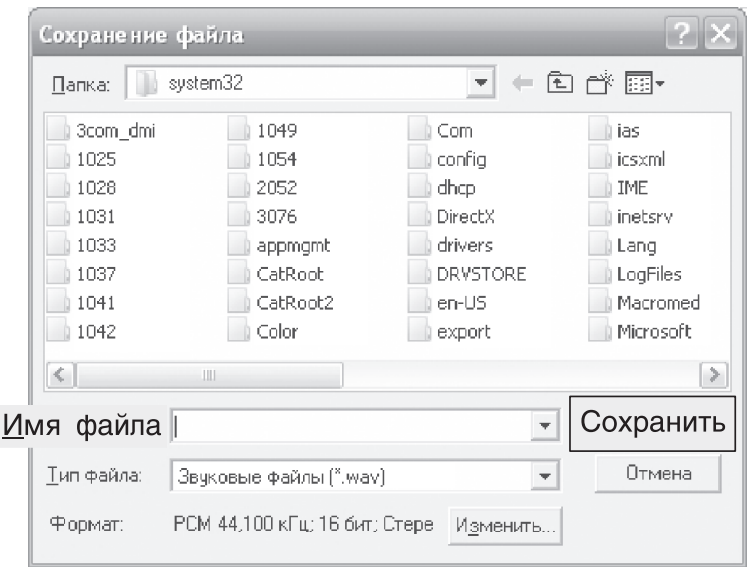

- **6.** Открой ранее сохранённый звуковой файл.
	- y Выбери команду **Файл** главного меню программы звукозаписи и в появившемся меню щёлкни мышью на команде **Открыть**.
	- y В окне **Открытие файла** выбери открываемый файл по его имени и щёлкни мышью на кнопке **Открыть**.

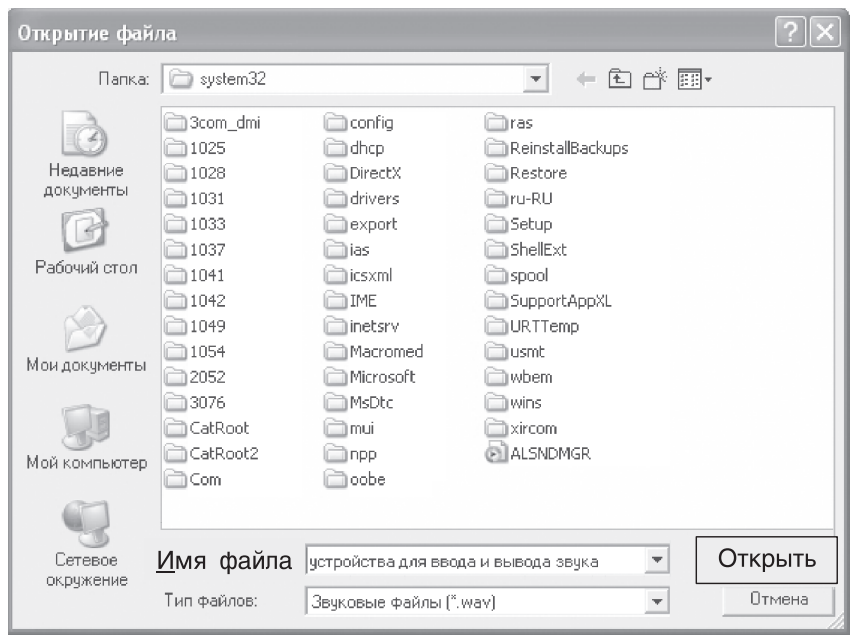

**Задание 3.** Научись редактировать звуковую информацию.

- **1.** Выбери команду **Правка** главного меню программы звуко записи и познакомься с возможностями обработки звуковой информации с помощью команд этого меню.
- **2.** Выбери команду **Эффекты** главного меню программы звукозаписи и познакомься с возможностями обработки звуковой информации с помощью команд этого меню. Запиши, какими командами ты воспользовался, и какие эффекты получил.

\_\_\_\_\_\_\_\_\_\_\_\_\_\_\_\_\_\_\_\_\_\_\_\_\_\_\_\_\_\_\_\_\_\_\_\_\_\_\_\_\_\_\_\_\_\_\_\_\_\_\_\_\_\_\_\_\_\_\_\_\_

\_\_\_\_\_\_\_\_\_\_\_\_\_\_\_\_\_\_\_\_\_\_\_\_\_\_\_\_\_\_\_\_\_\_\_\_\_\_\_\_\_\_\_\_\_\_\_\_\_\_\_\_\_\_\_\_\_\_\_\_\_

\_\_\_\_\_\_\_\_\_\_\_\_\_\_\_\_\_\_\_\_\_\_\_\_\_\_\_\_\_\_\_\_\_\_\_\_\_\_\_\_\_\_\_\_\_\_\_\_\_\_\_\_\_\_\_\_\_\_\_\_\_

\_\_\_\_\_\_\_\_\_\_\_\_\_\_\_\_\_\_\_\_\_\_\_\_\_\_\_\_\_\_\_\_\_\_\_\_\_\_\_\_\_\_\_\_\_\_\_\_\_\_\_\_\_\_\_\_\_\_\_\_\_

\_\_\_\_\_\_\_\_\_\_\_\_\_\_\_\_\_\_\_\_\_\_\_\_\_\_\_\_\_\_\_\_\_\_\_\_\_\_\_\_\_\_\_\_\_\_\_\_\_\_\_\_\_\_\_\_\_\_\_\_\_

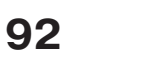

## **ВОПРОСЫ и ЗАДАНИЯ к § 11**

**1.** Приведи примеры устройств, в которых используется звуковая информация. Продолжи список:

радио, мобильный телефон, домофон, ...

Какое устройство помогает вводить звук в мобильный телефон, домофон?

\_\_\_\_\_\_\_\_\_\_\_\_\_\_\_\_\_\_\_\_\_\_\_\_\_\_\_\_\_\_\_\_\_\_\_\_\_\_\_\_\_\_\_\_\_\_\_\_\_\_\_\_\_\_\_\_\_\_\_\_\_

\_\_\_\_\_\_\_\_\_\_\_\_\_\_\_\_\_\_\_\_\_\_\_\_\_\_\_\_\_\_\_\_\_\_\_\_\_\_\_\_\_\_\_\_\_\_\_\_\_\_\_\_\_\_\_\_\_\_\_\_\_

\_\_\_\_\_\_\_\_\_\_\_\_\_\_\_\_\_\_\_\_\_\_\_\_\_\_\_\_\_\_\_\_\_\_\_\_\_\_\_\_\_\_\_\_\_\_\_\_\_\_\_\_\_\_\_\_\_\_\_\_\_

\_\_\_\_\_\_\_\_\_\_\_\_\_\_\_\_\_\_\_\_\_\_\_\_\_\_\_\_\_\_\_\_\_\_\_\_\_\_\_\_\_\_\_\_\_\_\_\_\_\_\_\_\_\_\_\_\_\_\_\_\_

\_\_\_\_\_\_\_\_\_\_\_\_\_\_\_\_\_\_\_\_\_\_\_\_\_\_\_\_\_\_\_\_\_\_\_\_\_\_\_\_\_\_\_\_\_\_\_\_\_\_\_\_\_\_\_\_\_\_\_\_\_

\_\_\_\_\_\_\_\_\_\_\_\_\_\_\_\_\_\_\_\_\_\_\_\_\_\_\_\_\_\_\_\_\_\_\_\_\_\_\_\_\_\_\_\_\_\_\_\_\_\_\_\_\_\_\_\_\_\_\_\_\_

\_\_\_\_\_\_\_\_\_\_\_\_\_\_\_\_\_\_\_\_\_\_\_\_\_\_\_\_\_\_\_\_\_\_\_\_\_\_\_\_\_\_\_\_\_\_\_\_\_\_\_\_\_\_\_\_\_\_\_\_\_

\_\_\_\_\_\_\_\_\_\_\_\_\_\_\_\_\_\_\_\_\_\_\_\_\_\_\_\_\_\_\_\_\_\_\_\_\_\_\_\_\_\_\_\_\_\_\_\_\_\_\_\_\_\_\_\_\_\_\_\_\_

\_\_\_\_\_\_\_\_\_\_\_\_\_\_\_\_\_\_\_\_\_\_\_\_\_\_\_\_\_\_\_\_\_\_\_\_\_\_\_\_\_\_\_\_\_\_\_\_\_\_\_\_\_\_\_\_\_\_\_\_\_

\_\_\_\_\_\_\_\_\_\_\_\_\_\_\_\_\_\_\_\_\_\_\_\_\_\_\_\_\_\_\_\_\_\_\_\_\_\_\_\_\_\_\_\_\_\_\_\_\_\_\_\_\_\_\_\_\_\_\_\_\_

\_\_\_\_\_\_\_\_\_\_\_\_\_\_\_\_\_\_\_\_\_\_\_\_\_\_\_\_\_\_\_\_\_\_\_\_\_\_\_\_\_\_\_\_\_\_\_\_\_\_\_\_\_\_\_\_\_\_\_\_\_

\_\_\_\_\_\_\_\_\_\_\_\_\_\_\_\_\_\_\_\_\_\_\_\_\_\_\_\_\_\_\_\_\_\_\_\_\_\_\_\_\_\_\_\_\_\_\_\_\_\_\_\_\_\_\_\_\_\_\_\_\_

\_\_\_\_\_\_\_\_\_\_\_\_\_\_\_\_\_\_\_\_\_\_\_\_\_\_\_\_\_\_\_\_\_\_\_\_\_\_\_\_\_\_\_\_\_\_\_\_\_\_\_\_\_\_\_\_\_\_\_\_\_

- **2.** Прослушай несколько мелодий и сигналов для звонка мо бильного телефона или мелодии на компьютере. Каким устройством вывода звука ты воспользовался?
- **3.** Расскажи, как можно записать свою речь на компьютере.

Проведи эксперимент — запиши своё исполнение фраг мента детской песенки с помощью программы звукозаписи на компьютере или с помощью мобильного телефона и прослушай запись. Ты можешь использовать этот звуковой фрагмент для звонка в своём мобильном телефоне.

**4.** Познакомься с уроками музыки с использованием ком пьютера на сайте «Музыкальная коллекция» по адресу http://music.edu.ru. Выбери букву «В» в списке «Искать по автору».

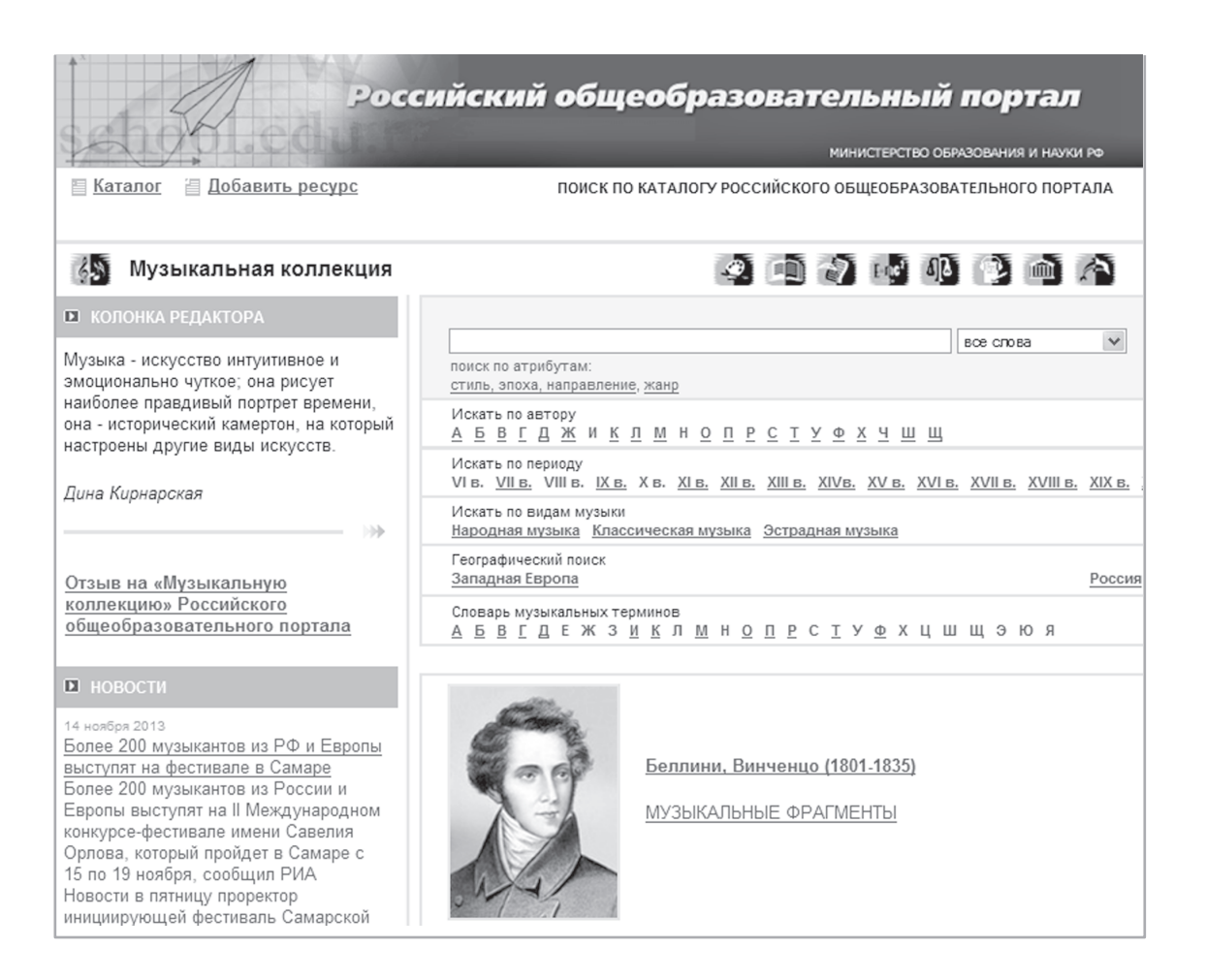

Укажи в списке композиторов «Вивальди, Антонио». Перейди на страницу этого композитора и прослушай музыкальные фрагменты «Времена года. Осень».

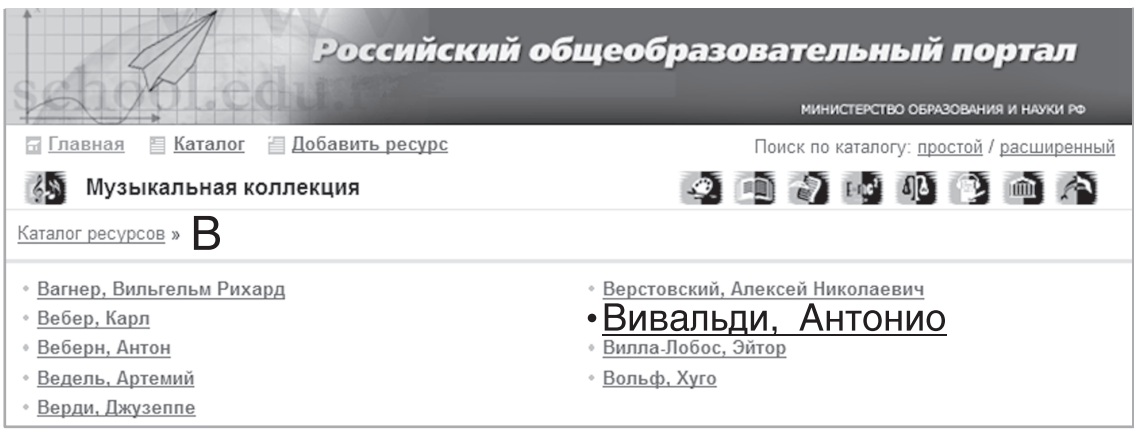

Как музыка передаёт характер осенней погоды?

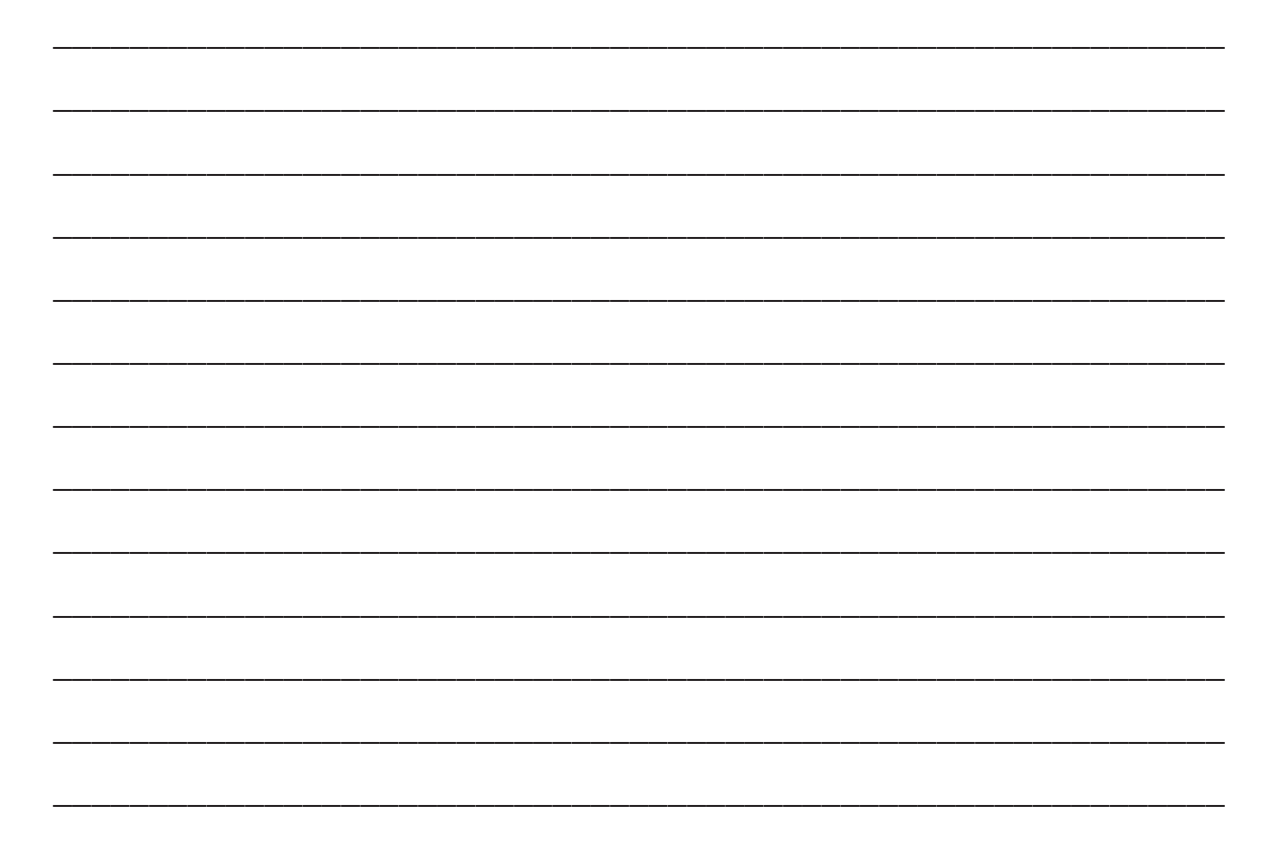

### **ПРОЕКТНОЕ ЗАДАНИЕ**

Выполни задания к проекту «Дневник наблюдений погоды».

- **1.** Выбери и приготовься читать с выражением стихотворе ние об осени. Выполни запись подготовленного материала с помощью программы **Звукозапись** на компьютере или **Диктофон** на мобильном телефоне. Прослушай запись. Если ты остался недоволен чтением, удали эту запись и выполни новую. Сохрани запись в файле «Стихотворение» в своей личной папке на компьютере.
- **2.** Найди рассказ Д. Н. Мамина-Сибиряка «Серая шейка» и прослушай его:
	- в Интернете перейди на сайт http://deti-online.com;
	- **•** щёлкни мышью на пункте **АУДИОСКАЗКИ**;
	- $\bullet$  в списке слева выбери автора Мамин-Сибиряк Д. Н.;
	- на странице «Аудиосказки Мамина-Сибиряка» выбери ссылку Серая шейка;
	- прослушай рассказ.

#### Сказка Серая Шейка слушать

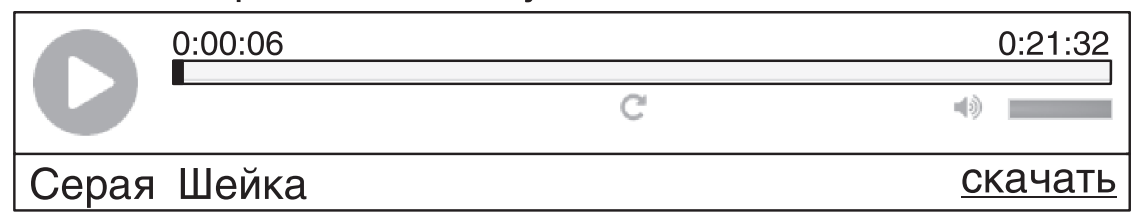

# В Интернете перейди на сайт http://onlinemultfilmy.ru/seraya-shejka/ и посмотри мультфильм «Серая шейка».

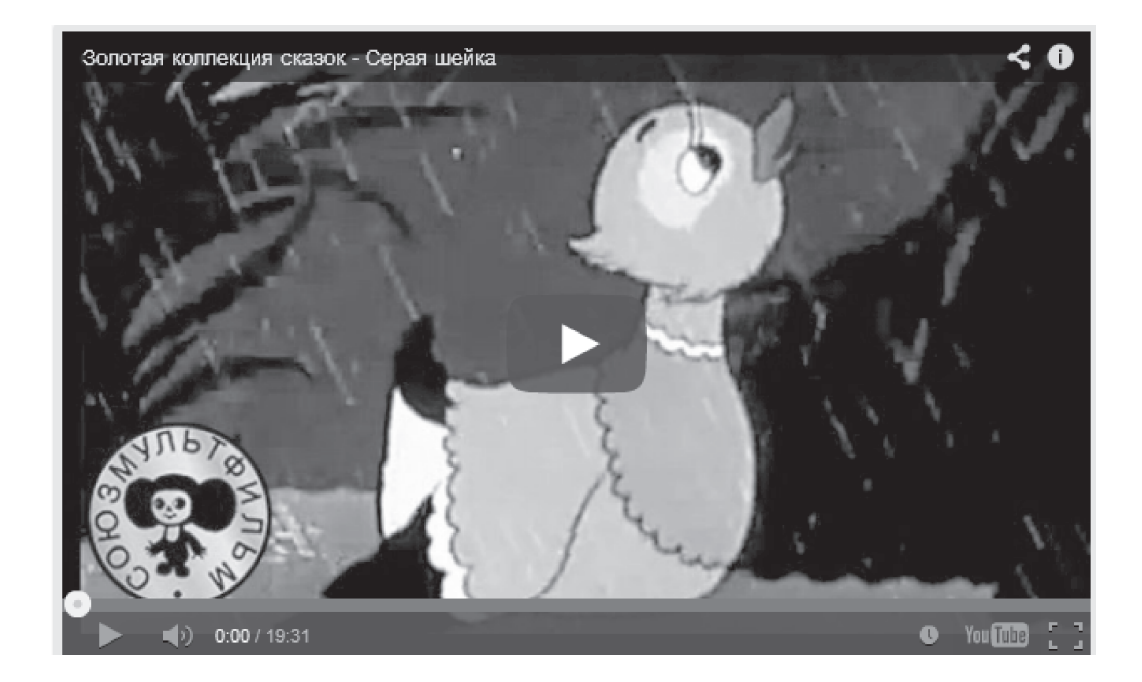

Чем отличается рассказ от мультфильма?

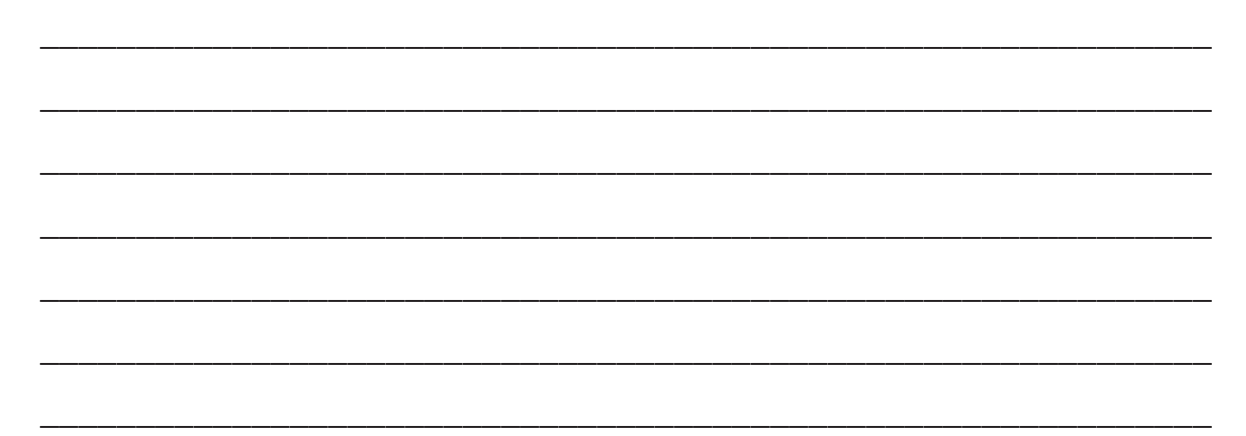

Объясни, почему Серая шейка погибла бы зимой без помощи человека. Запиши своё рассуждение.

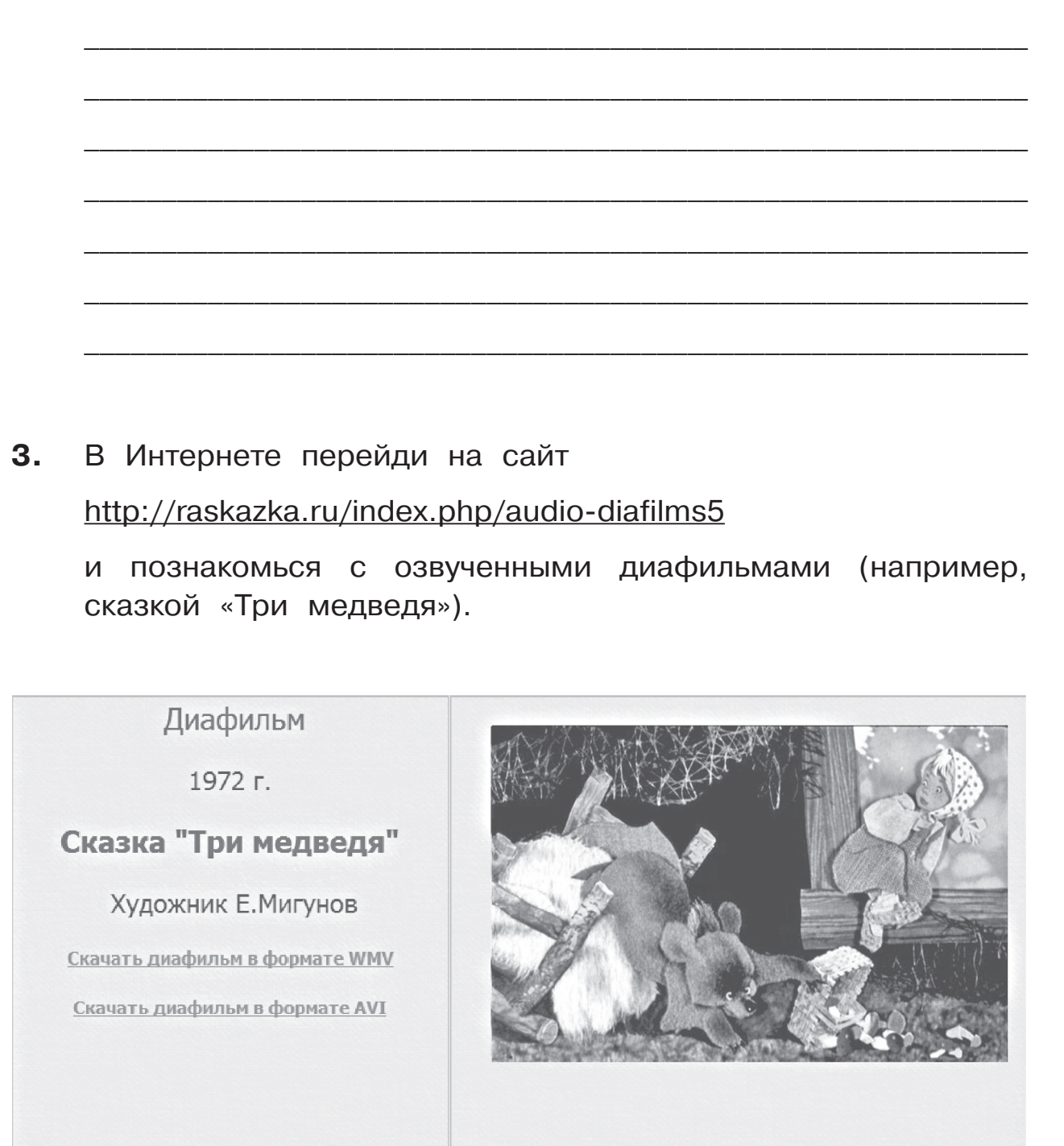

**98**

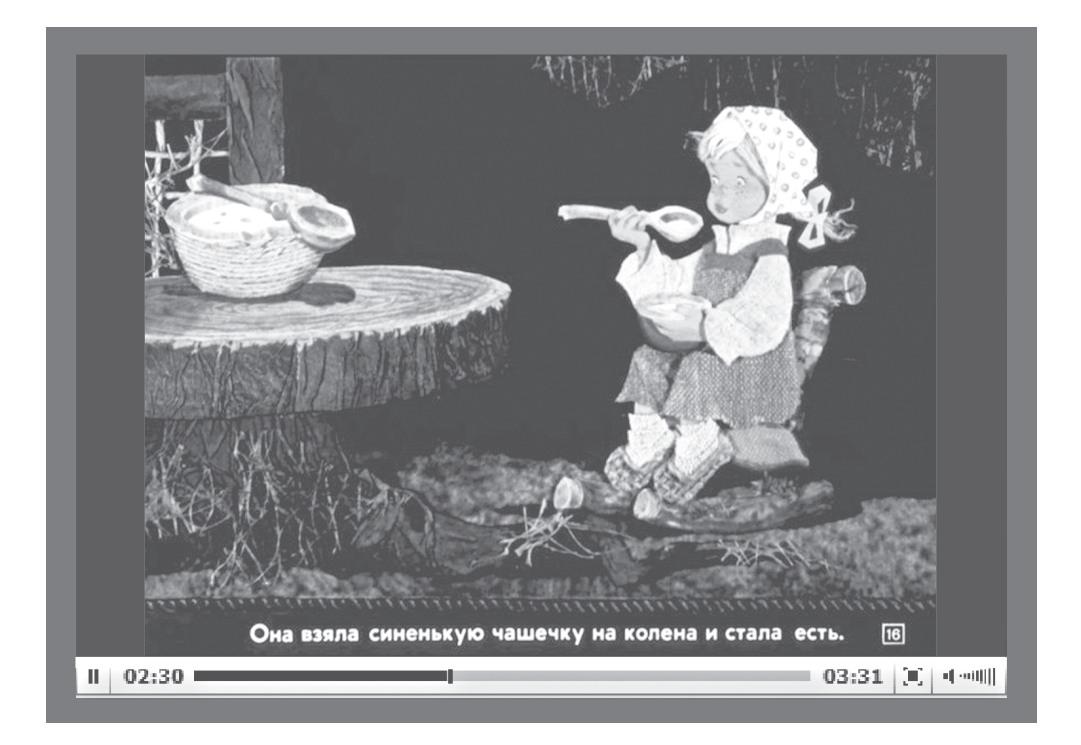

# § 12. ОБРАБОТКА ИНФОРМАЦИИ. МИР КОМПЬЮТЕРОВ

#### ЗНАЮ

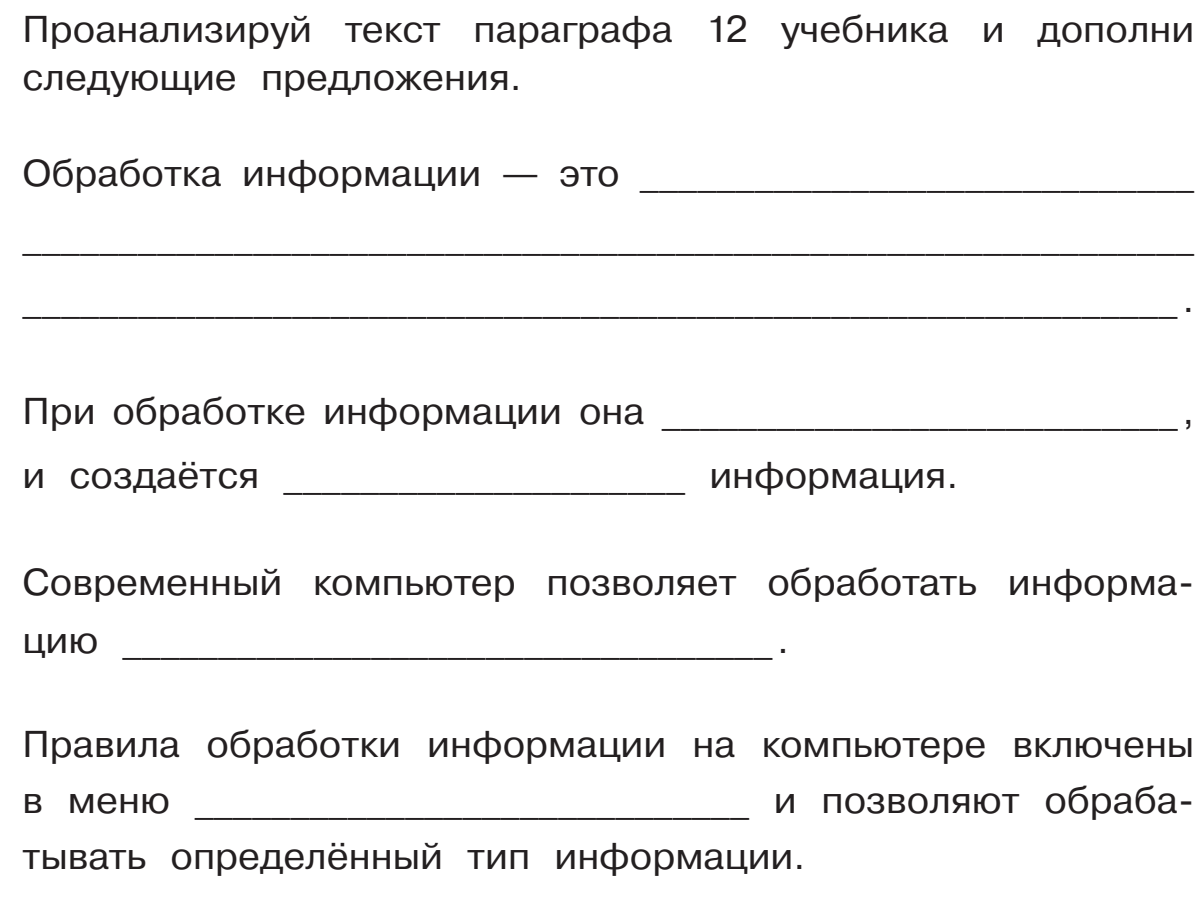

#### **YMEIO**

 $1<sub>1</sub>$ Соедини линиями строку меню команд с пиктограммой той программы, которая использует такую строку меню.

100

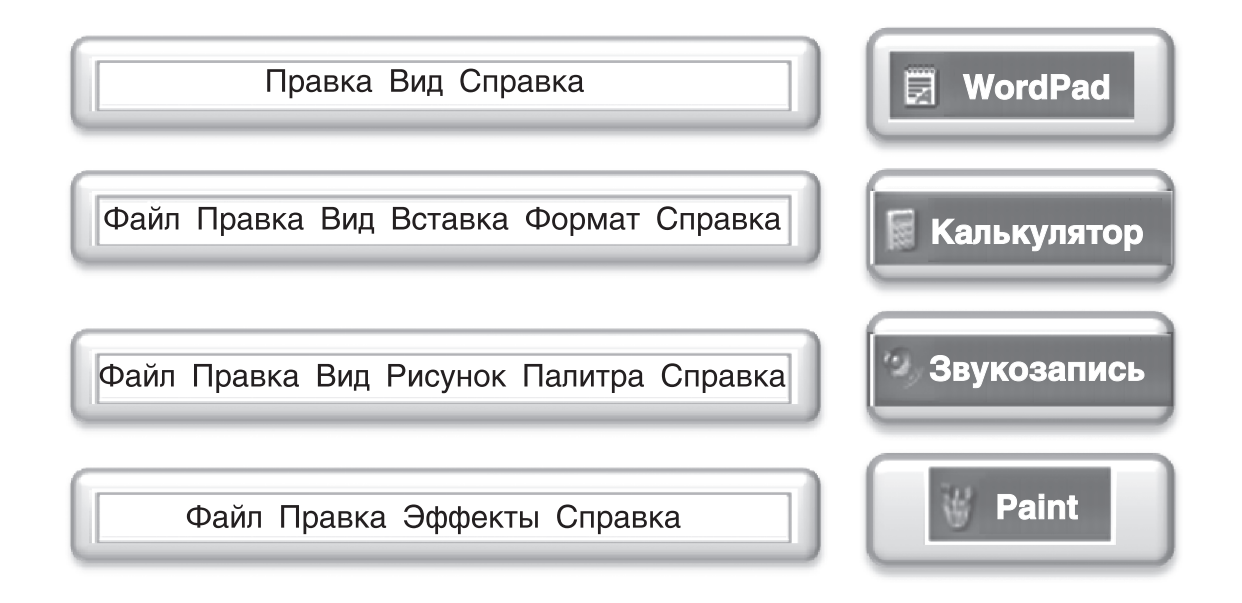

**2.** В каждом редакторе имеются свои особые правила об работки информации. Соедини стрелками правила с соот ветствующим редактором.

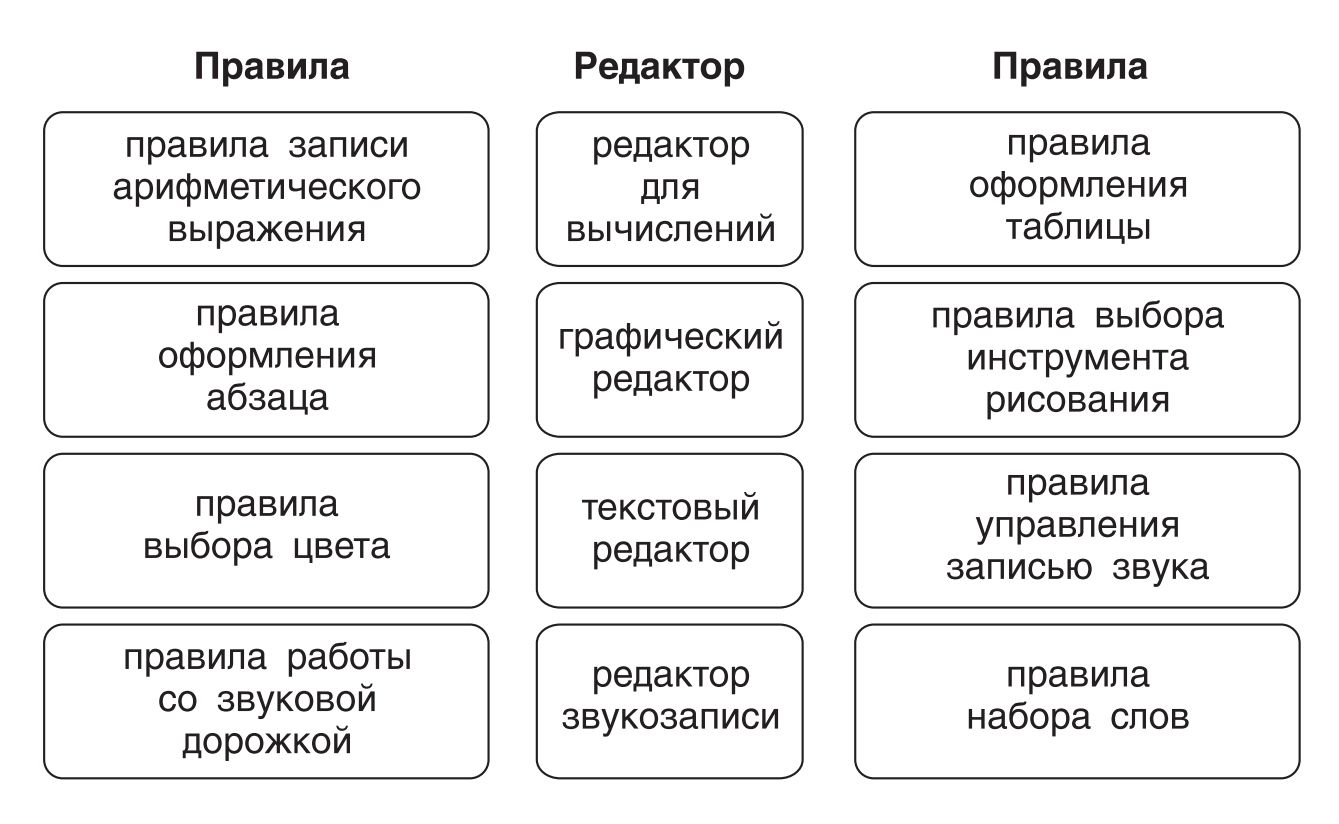

## ВОПРОСЫ и ЗАДАНИЯ к § 12

 $1<sub>1</sub>$ Что значит обрабатывать информацию? Назови особенности инструментов в программах-редак- $2.$ торах для обработки текстовой, графической, числовой и звуковой информации. общих правилах обработки информации 3. Расскажи об на компьютере с помощью программ-редакторов. Запиши общие для всех редакторов команды.

**4.** Расскажи, какую информацию ты научился обрабатывать с помощью программ-редакторов в мобильном телефоне. Запиши свой рассказ.

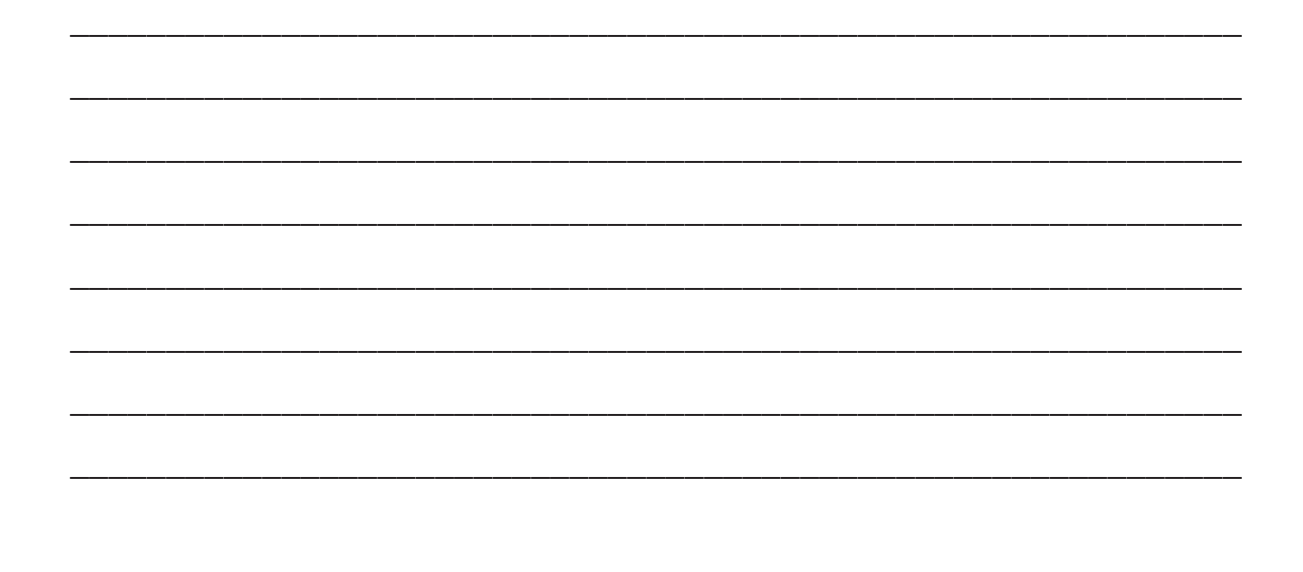

### **ПРОЕКТНОЕ ЗАДАНИЕ**

Выполни задания к проекту «Дневник наблюдений погоды».

**1.** Расскажи, информацию каких видов ты уже собрал по про екту «Дневник наблюдений погоды», и с помощью каких типов файлов ты сохранил эту информацию на компьютере в своей личной папке.

Заполни таблицу: укажи названия файлов, которые ты со брал в своей личной папке по проекту «Дневник наблюде ний погоды», и опиши, какой тип информации и что они содержат.

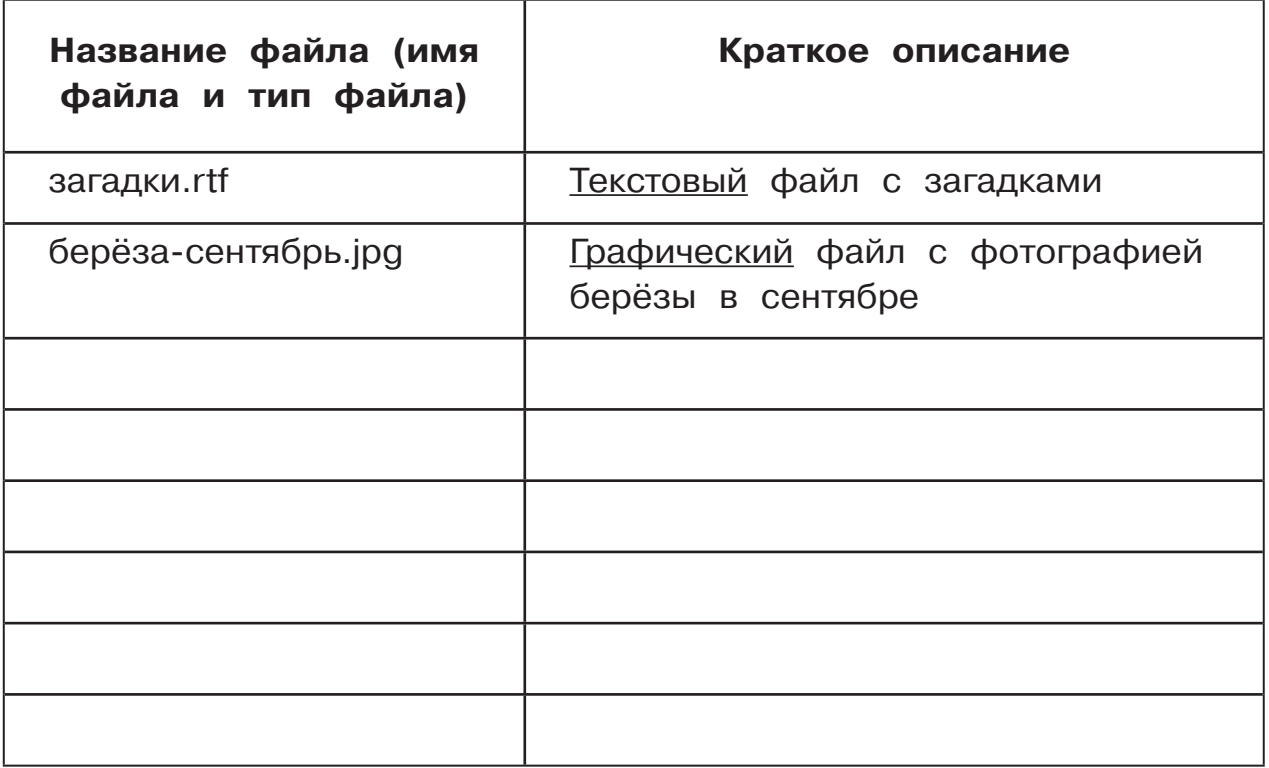

 $2.$ Перечисли, какие устройства, кроме компьютера, ты использовал при выполнении проекта «Дневник наблюдений погоды».

Выбери устройства из списка и добавь свои.

Устройства:

фотоаппарат, диктофон, мобильный телефон, графический планшет, сканер, принтер, флеш-носитель.

Запиши свой ответ.

104

Выполни упражнения из электронного приложения **«Мир информатики»**.

#### **Часть 4**

#### **История развития компьютерной техники**

Послушай о том, как появились современные компьютеры.

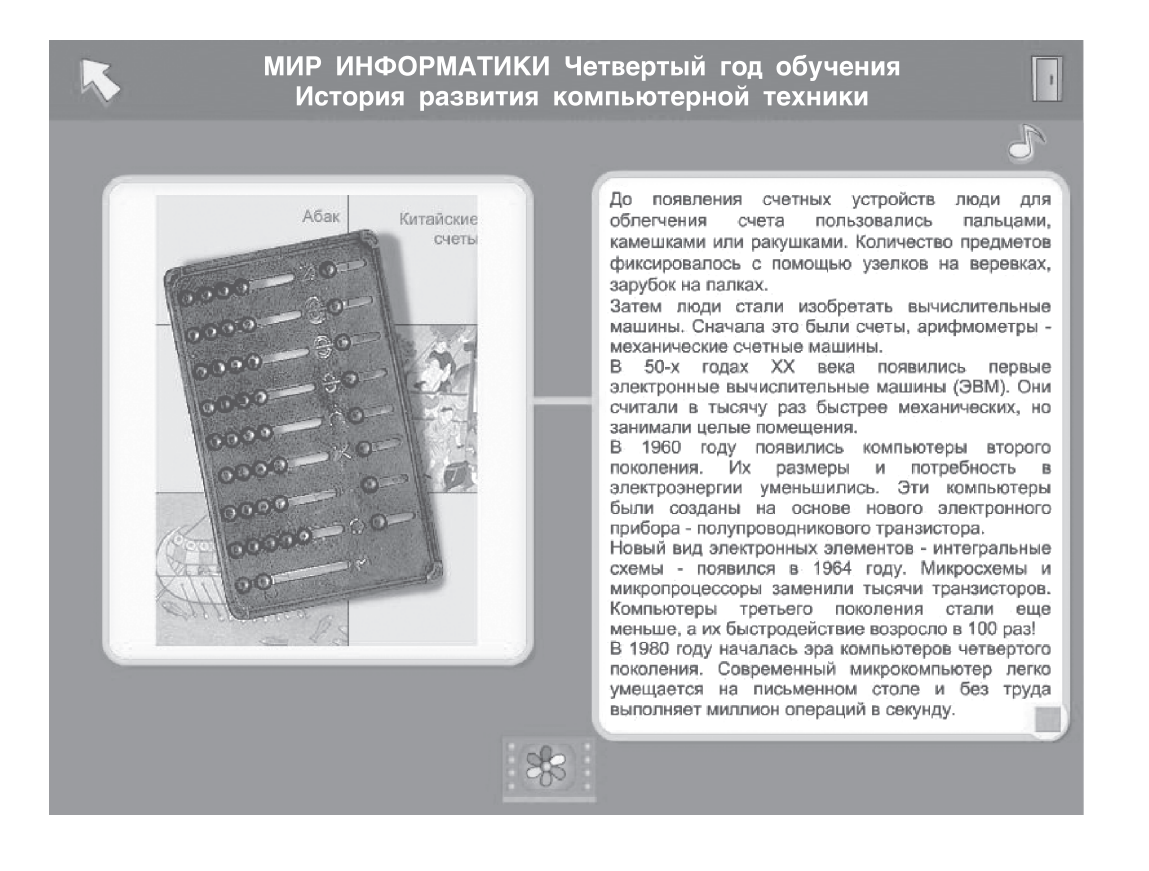

Щёлкнув мышью на значке **ССР «Изучить лучше»**, ты

сможешь более подробно познакомиться с «родословной» ком пьютеров.

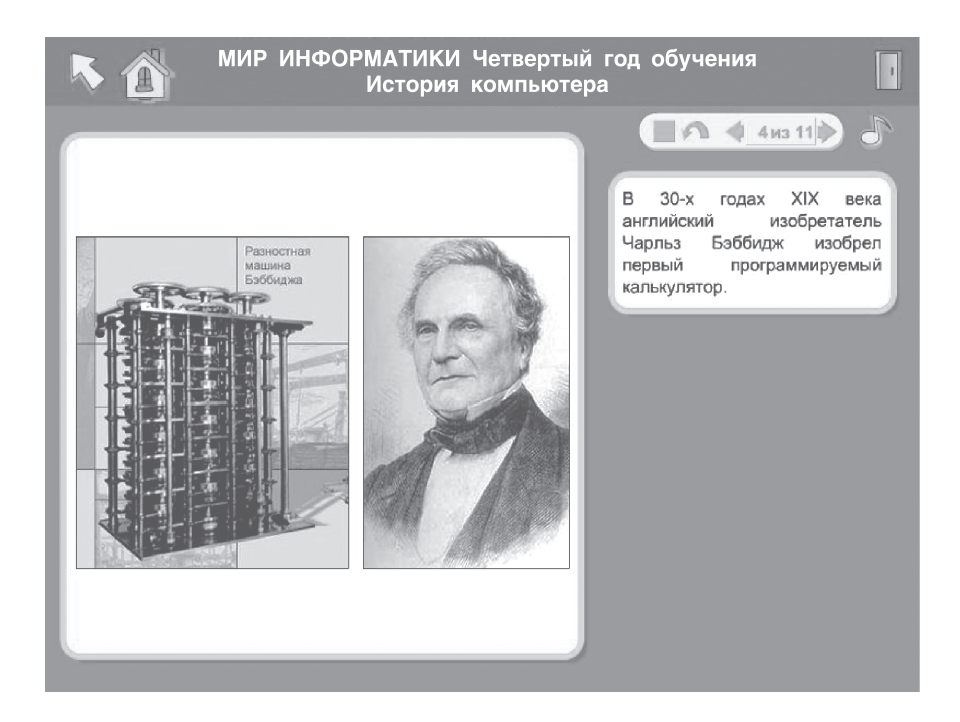

#### **Часть 4**

#### **Компьютер в жизни общества**

Послушай о роли компьютеров в нашей жизни.

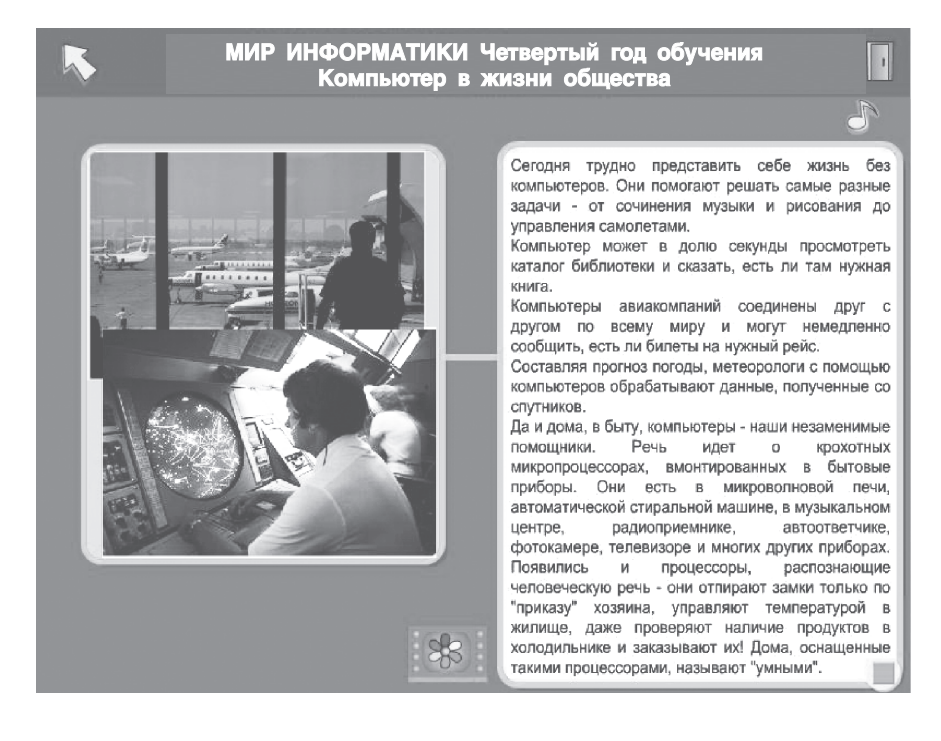

Щёлкнув мышью на значке **СОО какрусских** лучше», ты

сможешь более подробно познакомиться с работой компьюте ров.

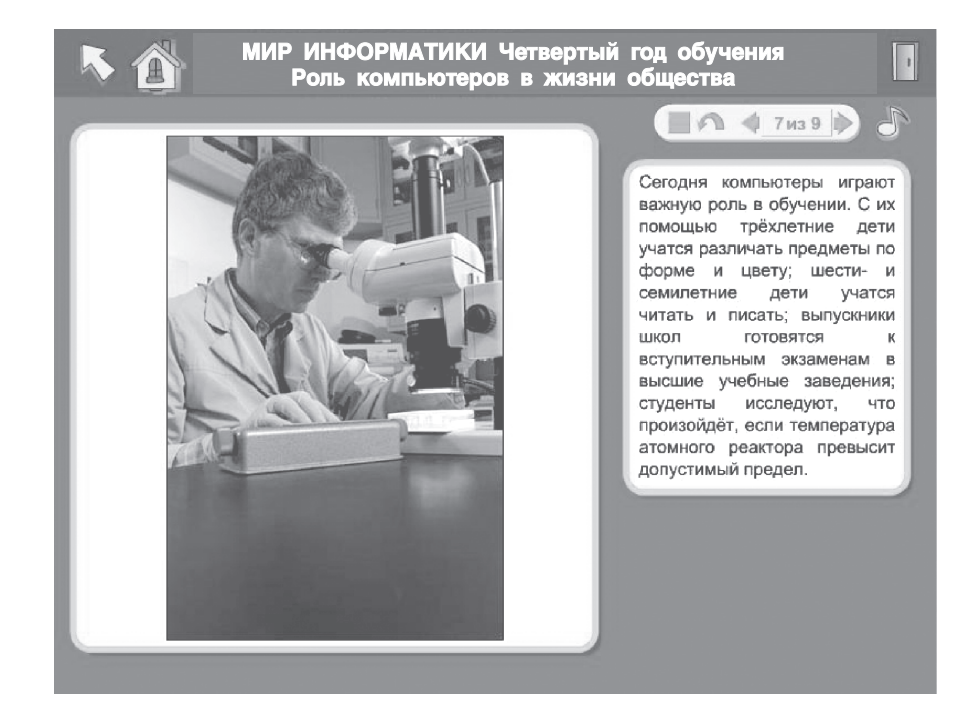

# **ПРИЛОЖЕНИЕ**

#### **Инструкция по установке электронного приложения «Мир информатики»**

- **1.** Создай на рабочем диске своего компьютера две пап ки, например: **Мир информатики 1\_2** и **Мир инфор: матики 3\_4**.
- **2.** Скачанные с сайта издательства и сохранённые на твоём компьютере архивные файлы (mirinfo1\_2.zip и mirinfo3\_4.zip) раскрой каждый в свою папку.
- **3.** Открой папку **Мир информатики 1\_2** и запусти файл **setup.exe**.
- **4.** Установка выполняется пошагово, с помощью мастера уста новки.

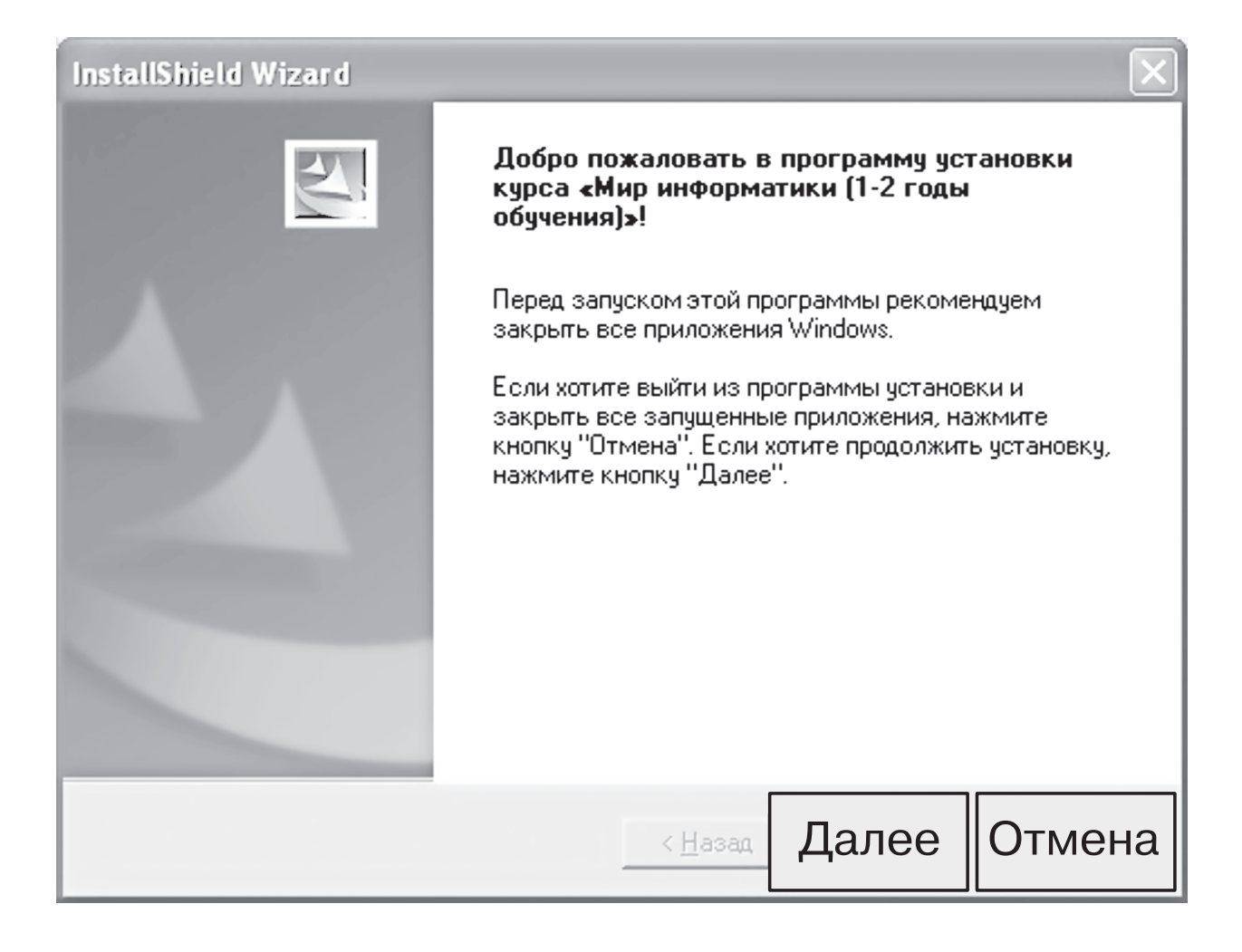

Первый шаг установки

Перейти к следующему шагу можно, нажав кнопку **Далее**. При необходимости можно вернуться назад (кнопка **Назад**) или отказаться от установки кнопкой **Отмена**.

# 5. На втором шаге необходимо нажать кнопку Да.

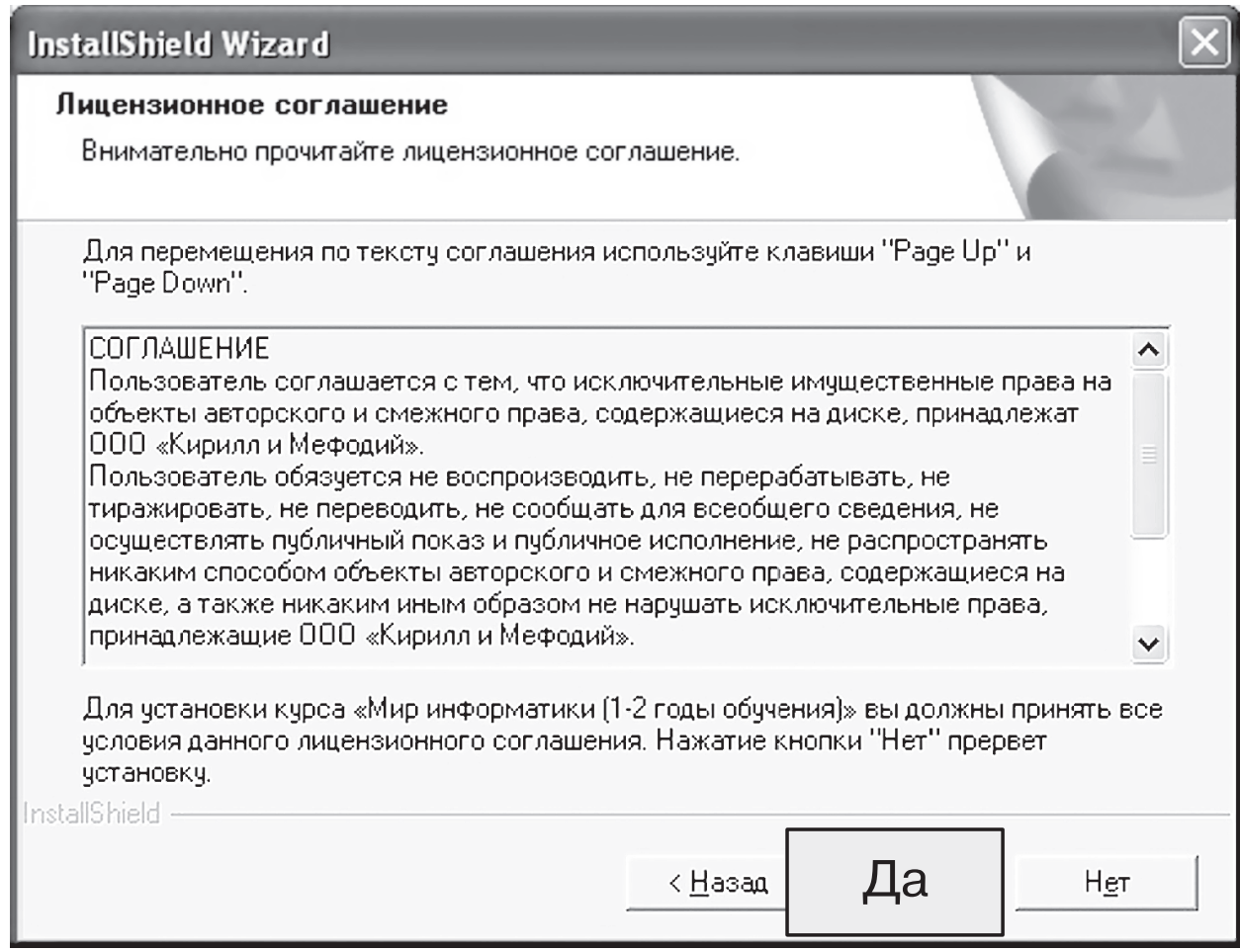

## Второй шаг установки

# 6. Нажми кнопку Далее.

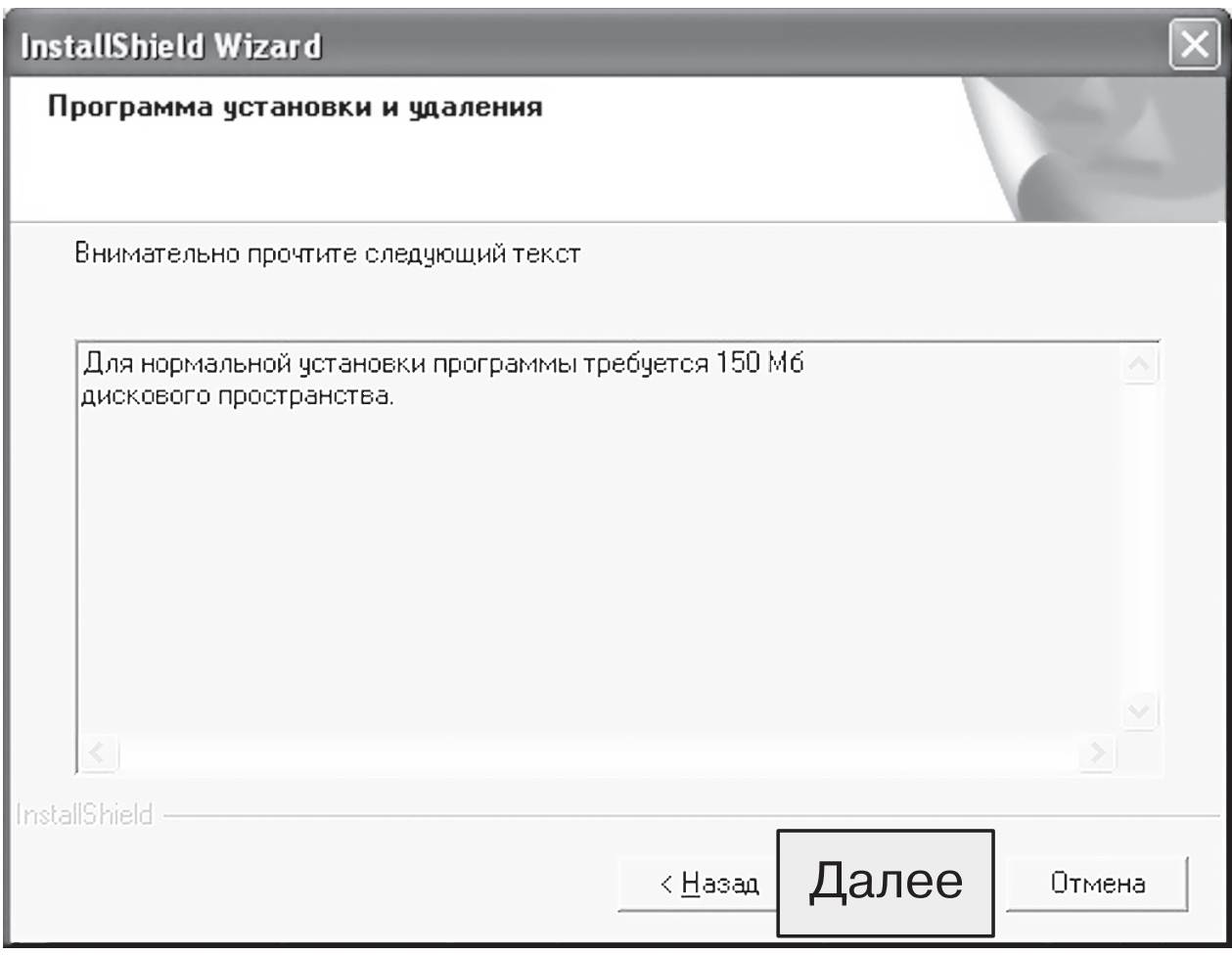

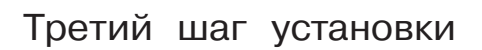

Ты перешёл к четвёртому шагу установки.

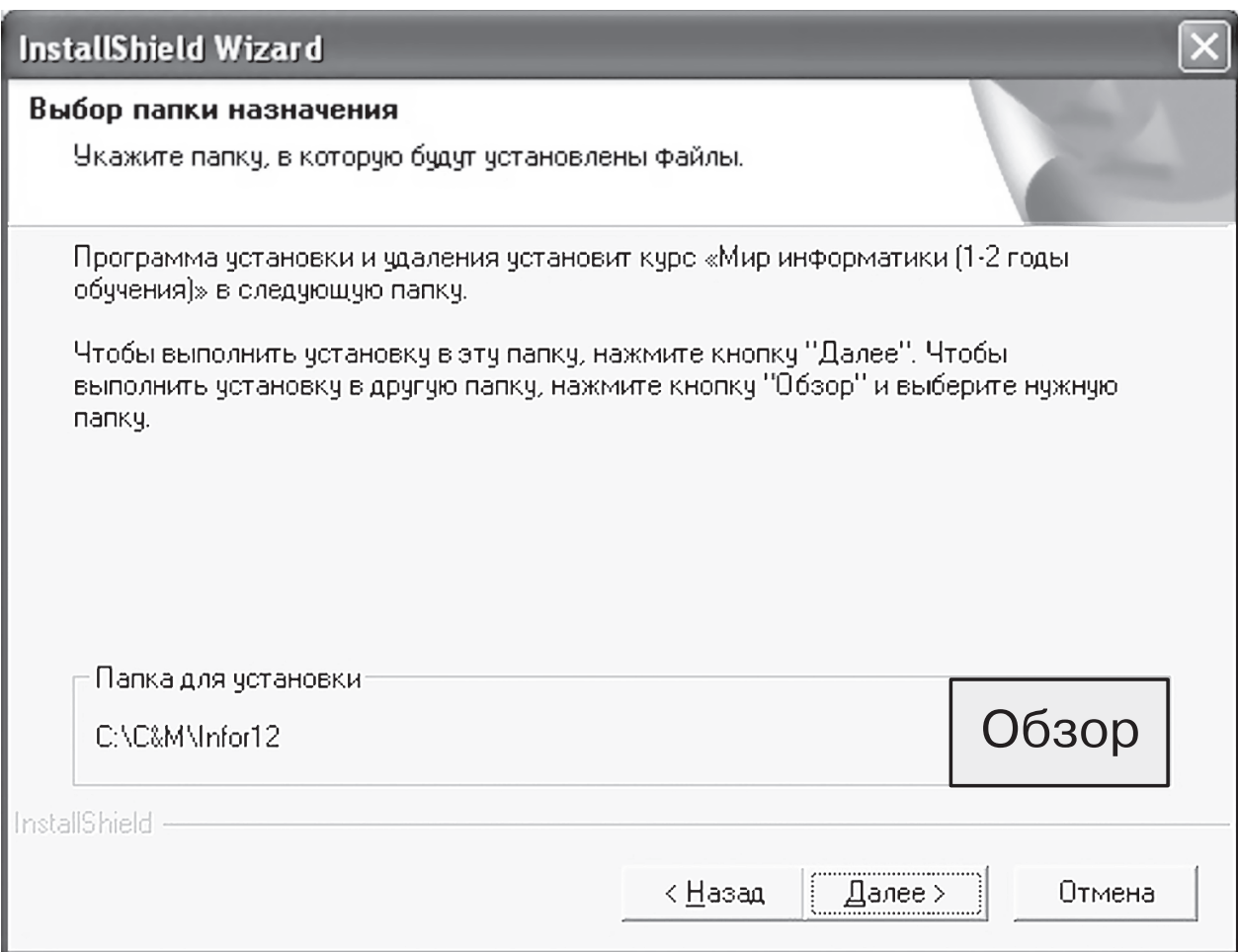

Четвёртый шаг установки

На четвёртом шаге установки при необходимости можно указать папку, в которую будет установлена программа. Для этого надо нажать кнопку **Обзор** и в открывшемся окне **Выбор папки**, как показано на рисунке, указать нужную папку и нажать кнопку **OK**. Окно закроется.

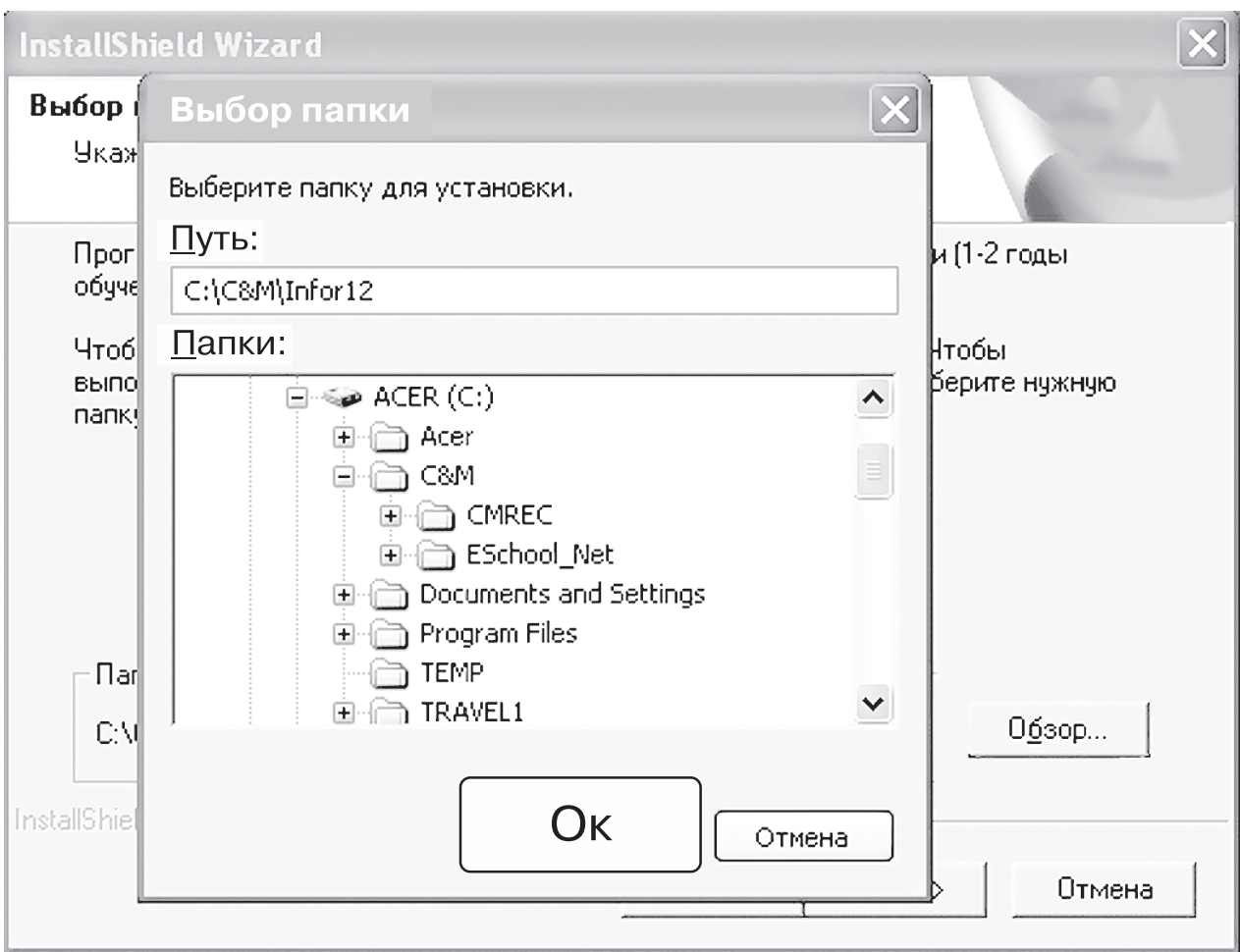

Четвёртый шаг установки (выбор папки)

Снова нажми кнопку **Далее** - ты перейдёшь к пятому шагу установки.

**7.** На пятом шаге компьютер автоматически установит файлы программы в указанную тобой папку. Пока установка не окончится, не работай на компьютере.

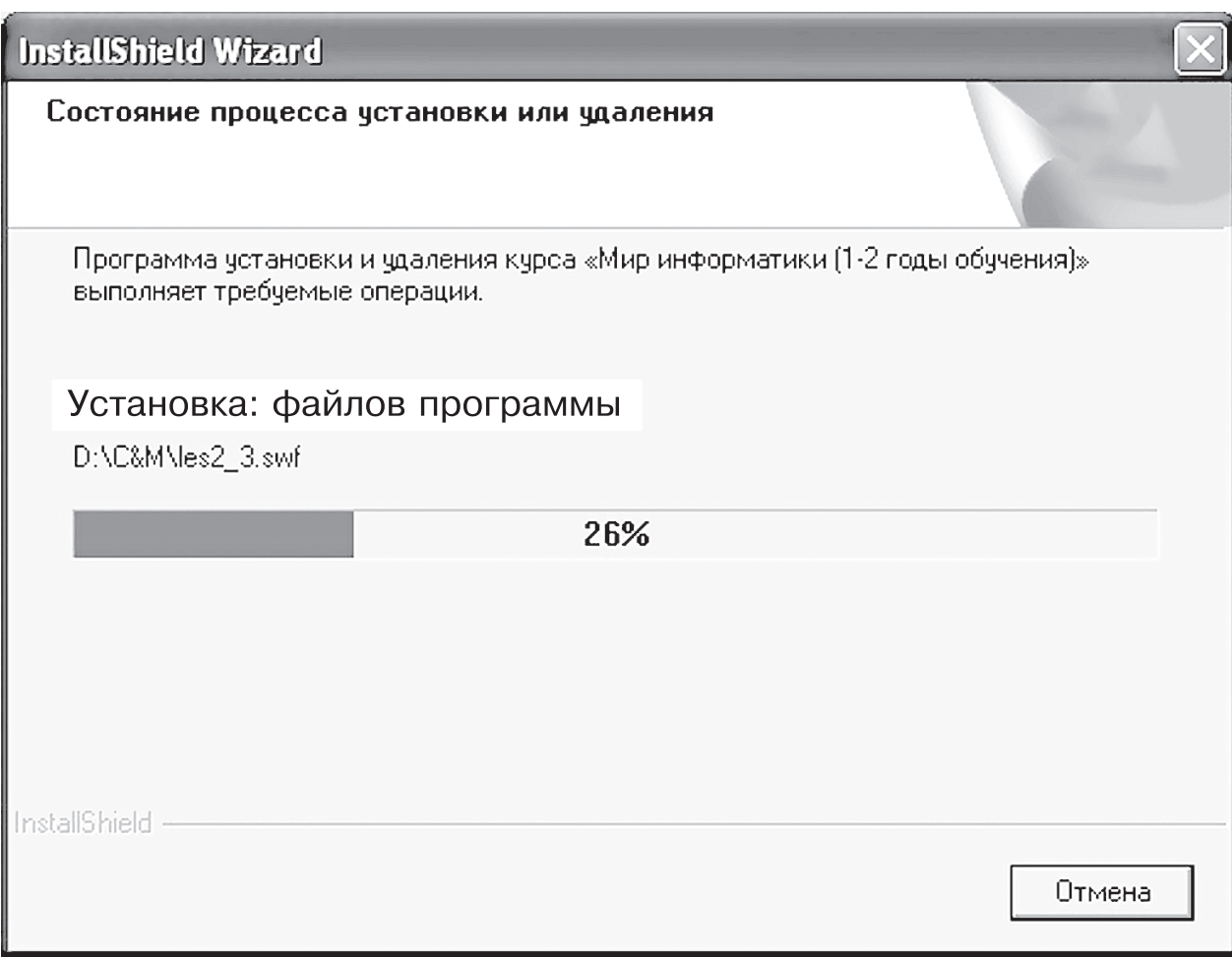

Пятый шаг установки

**8.** По окончании установки появится новое окно, которое со общит о том, что установка завершена, и предложит за пустить программу. Для этого надо поставить «галочку» в маленьком окошке рядом со словами «Запустить при ложение» и нажать кнопку **Готово**.

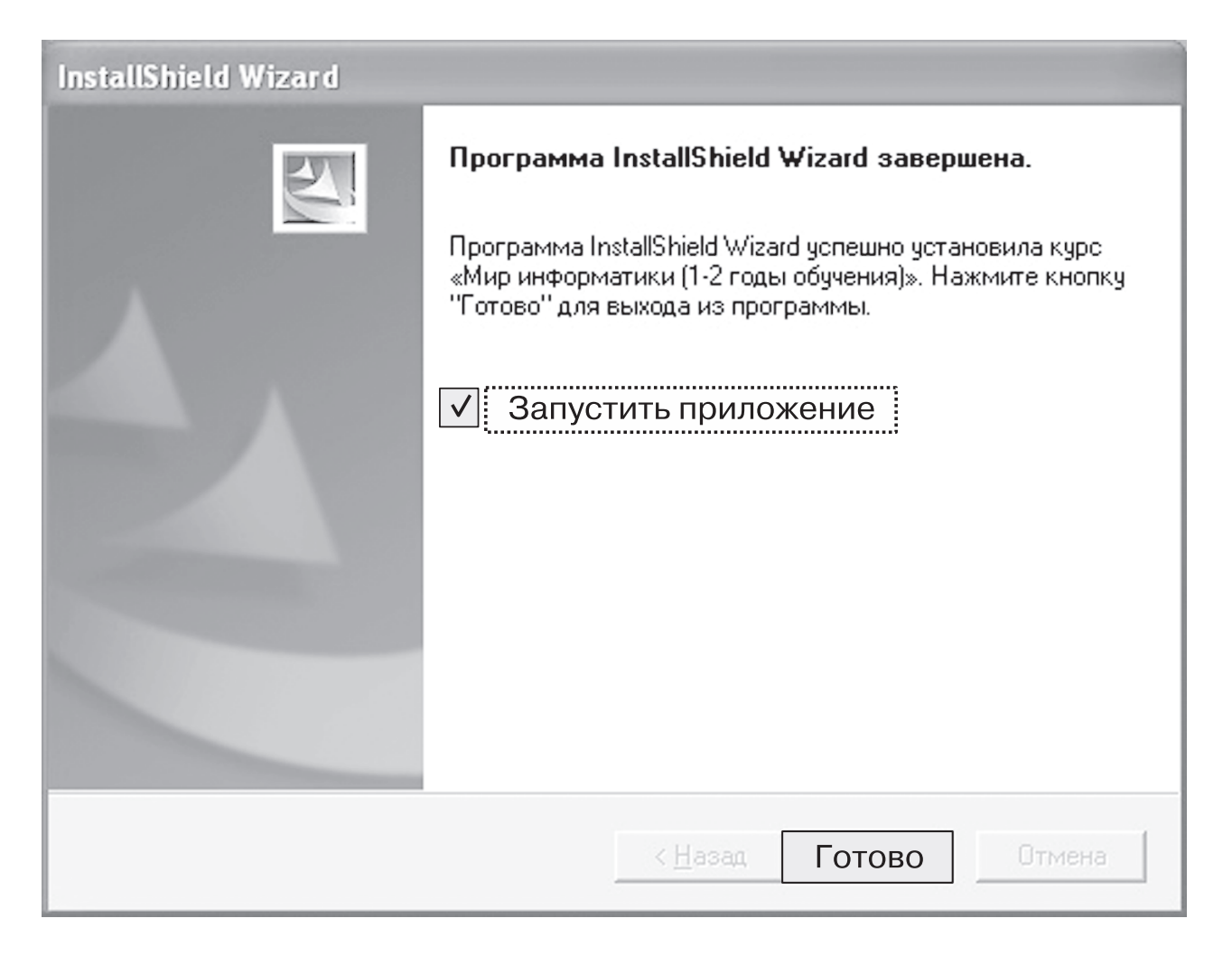

#### Шестой шаг установки

## **9.** Программа запустится — появится её заставка:

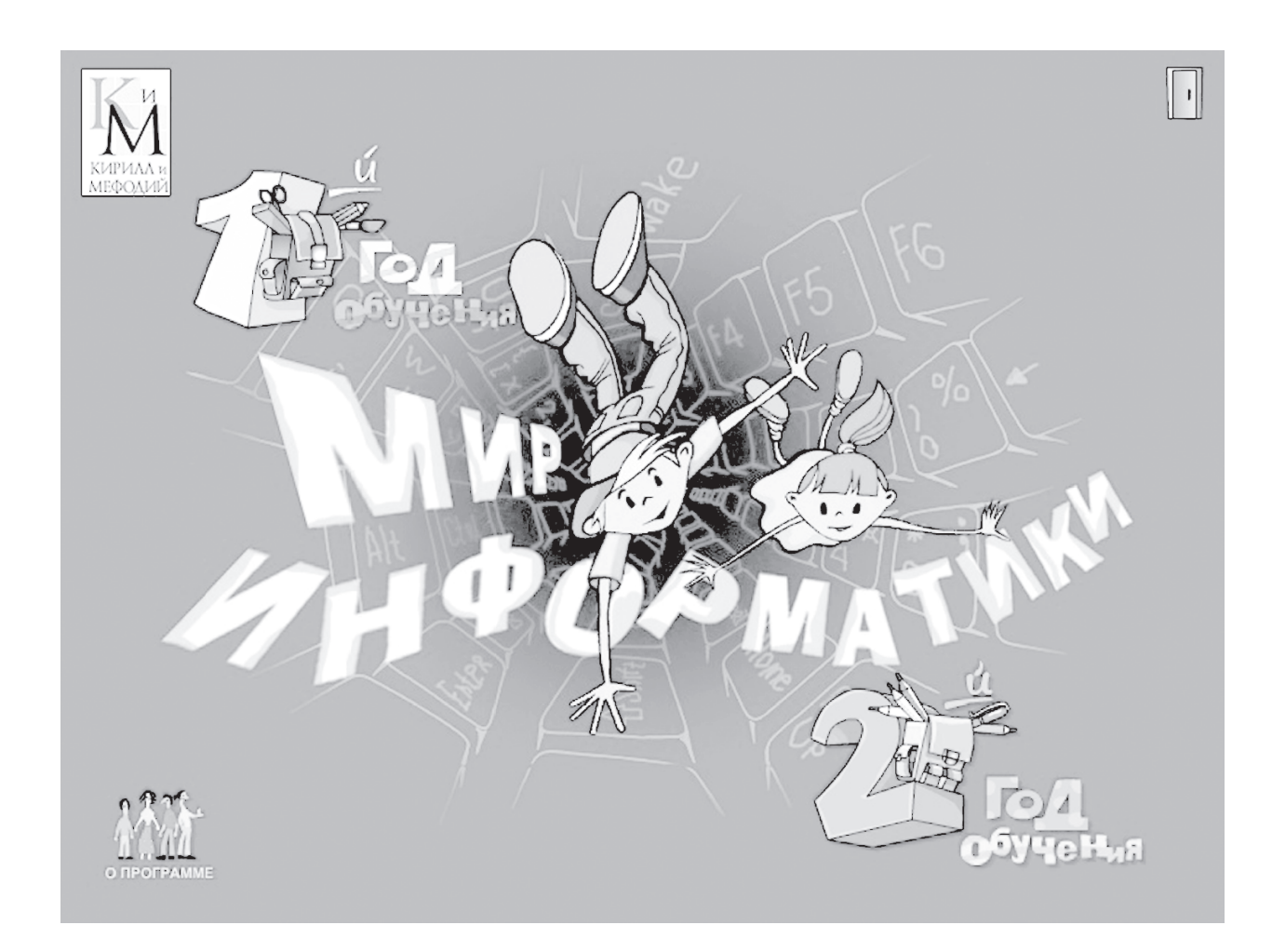

Теперь ты можешь выбрать год обучения (часть), который укажет учитель.

#### **10.** Можно начинать работу.

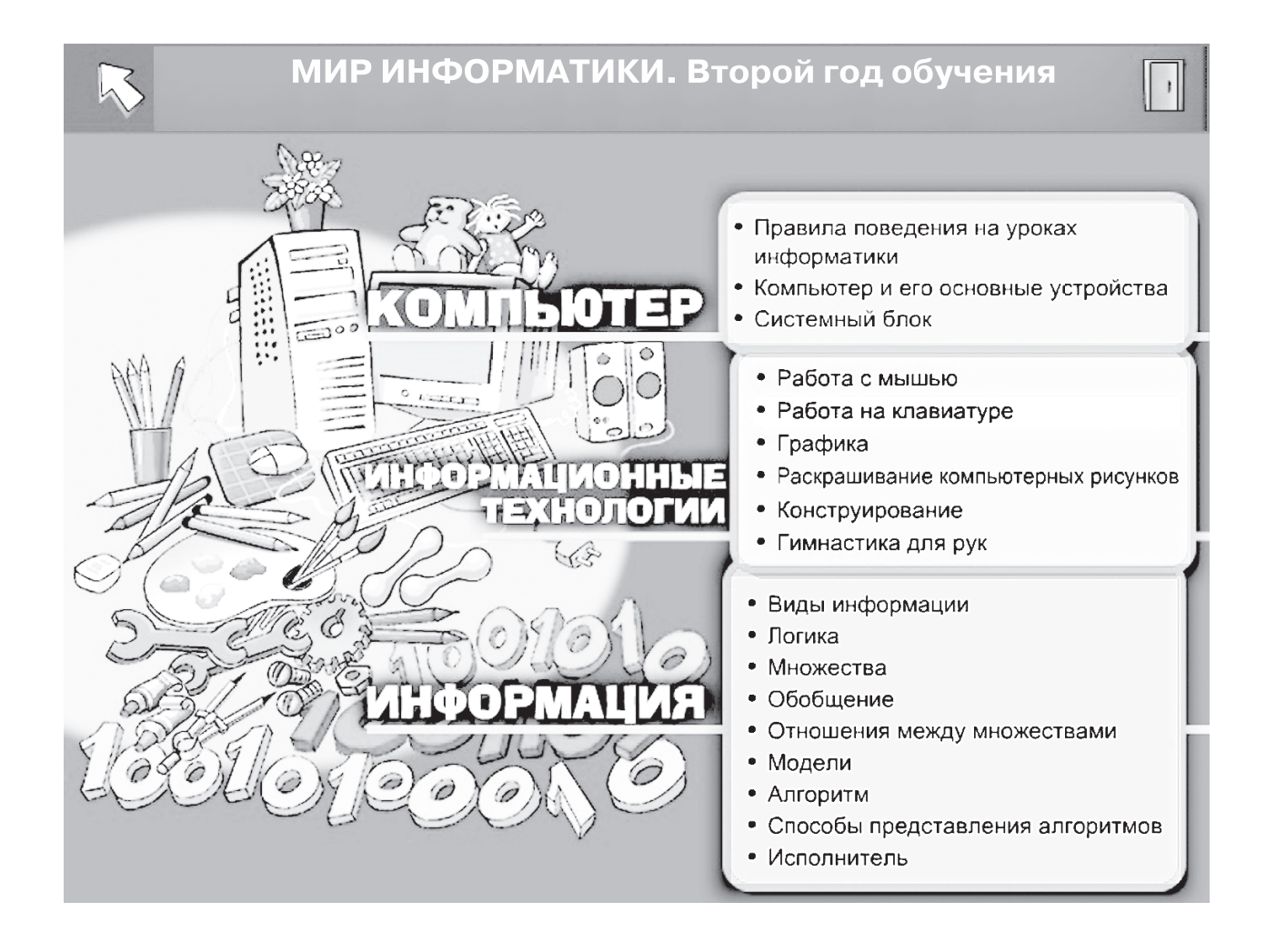

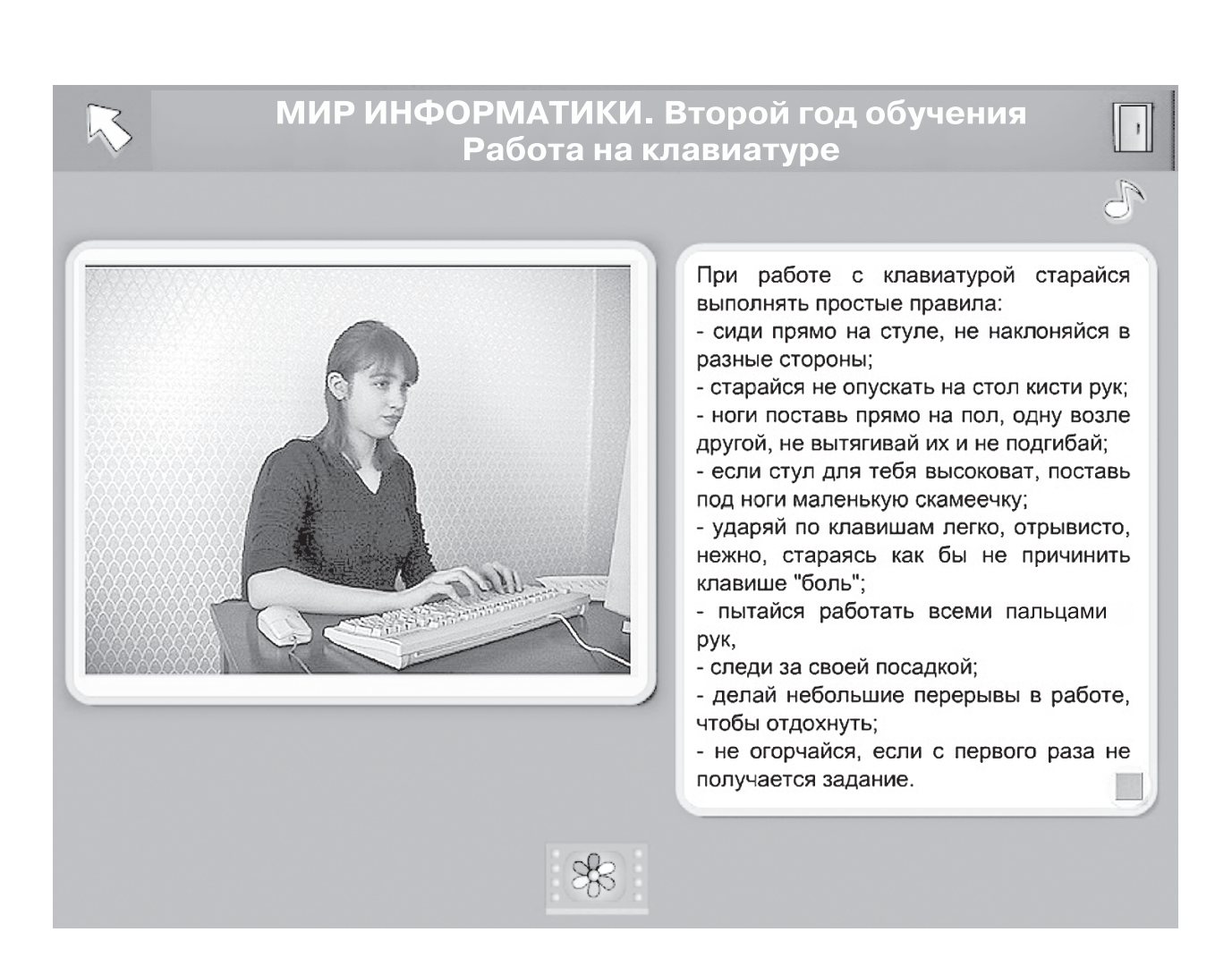

- **11.** Для того чтобы закончить работу, нажми кнопку **Выход** (значок «Дверь» в верхнем правом углу окна программы).
- **12.** Для установки частей 3 и 4 программы повтори все действия, начиная с п. 3, открыв папку **Мир инфор: матики 3\_4**.